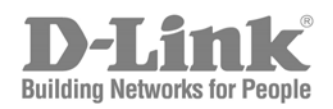

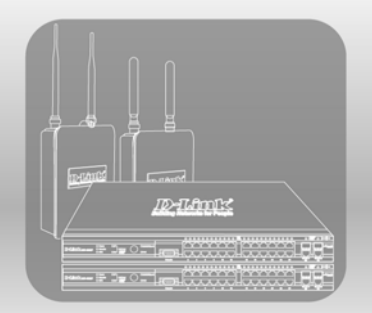

# Configuration Guide **Unified Wired & Wireless Access System**

Product Model: DWS-3000 Series, DWL-3500AP/8500AP Version 1.5

# **Table of Contents**

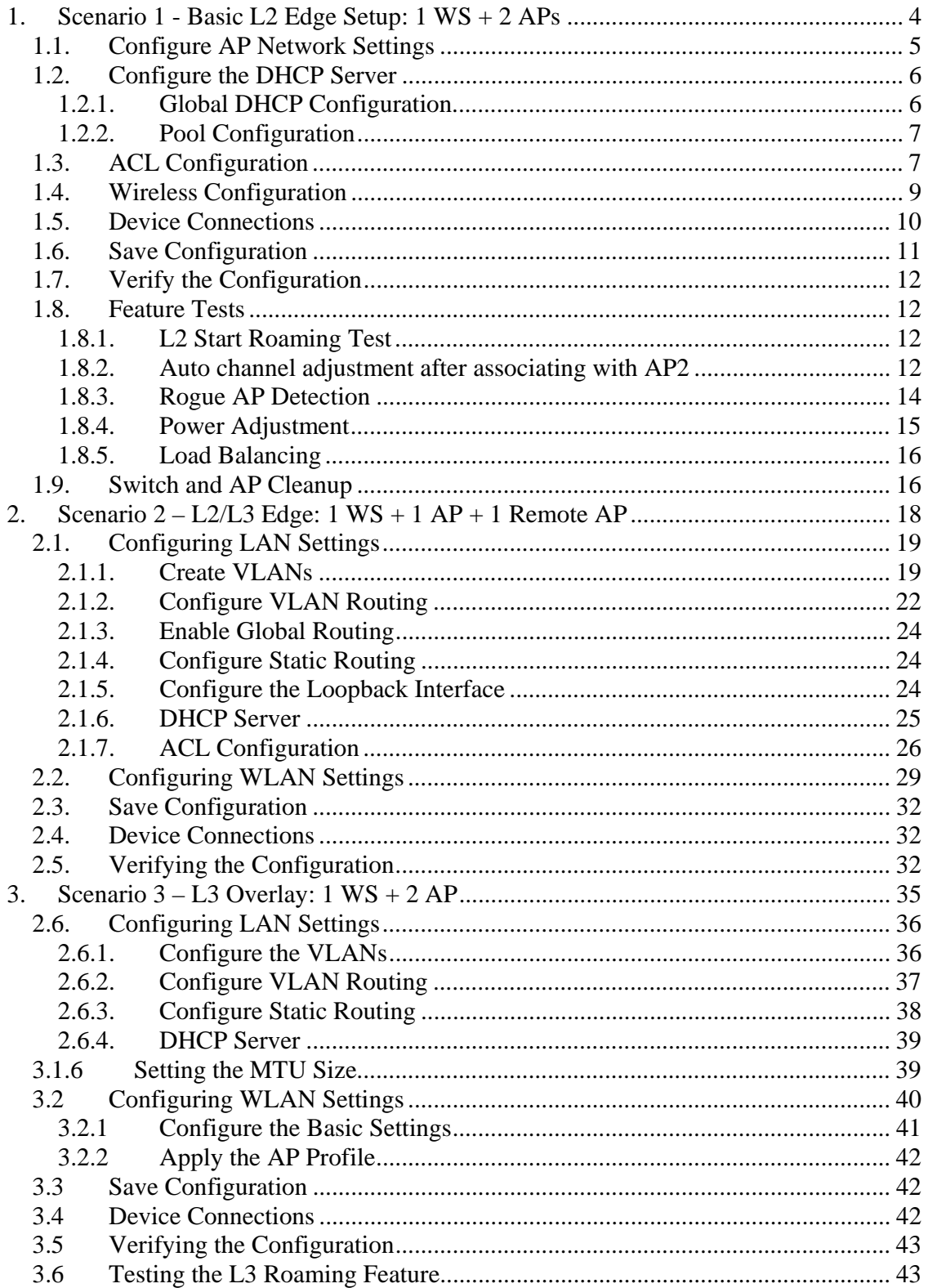

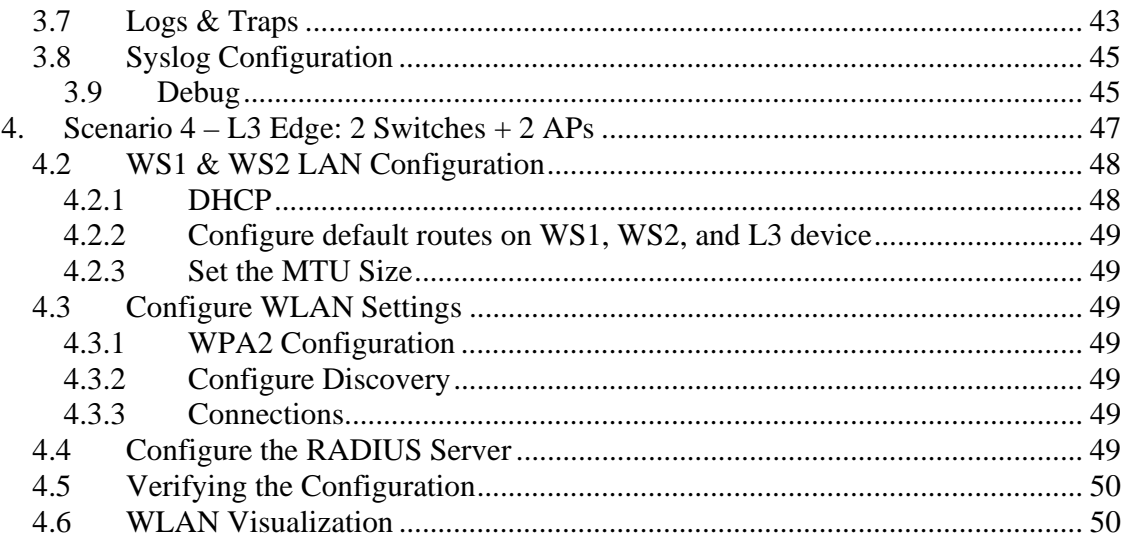

# **1. Scenario 1 - Basic L2 Edge Setup: 1 WS + 2 APs**

The diagram in this scenario shows a very basic L2 edge network configuration with one wireless switch and two access points. All devices are in the same L2 domain.

The objectives in this setup are as follows:

- Set up the minimum configuration for multiple APs
- Configure an AP with a static IP
- Configure an ACL to prevent wireless clients from accessing the WS1 management interface.
- Configure DHCP on the wireless switch for wireless client address assignment.
- Understand some of the D-LINK Unified Access Point features.

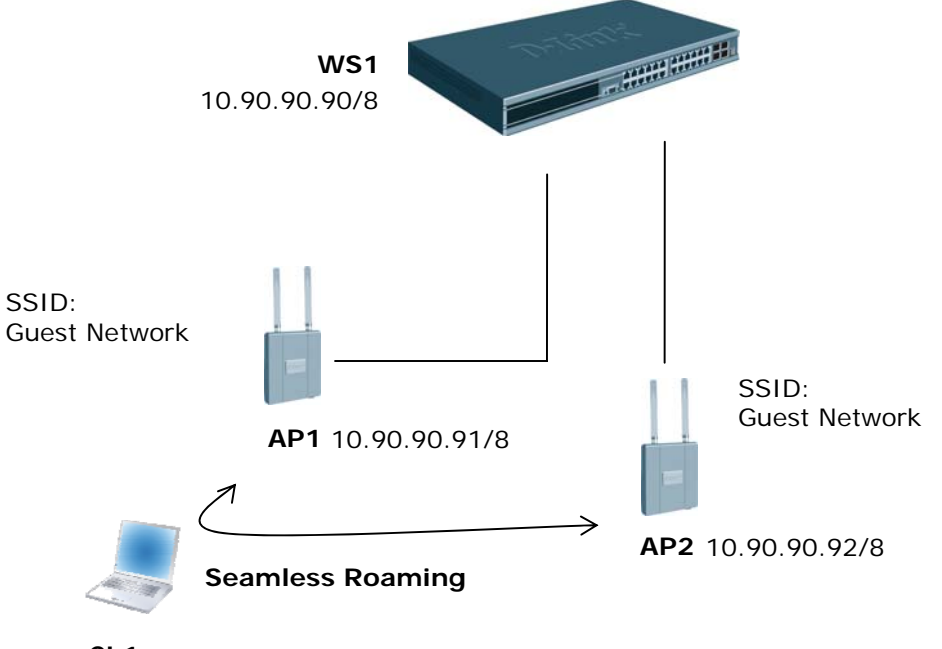

**CL1** 

An overview of the configuration steps needed for Wireless Switch and APs are as follows:

- 1. Disable DHCP on the APs and assign a static IP address to AP2.
- 2. Configure the WS1 DHCP server & address pool for Guest Network clients.
- 3. Configure an ACL to restrict access from clients on the Guest Network.
- 4. Attach the APs to WS1.
- 5. Validate the failed APs to add them to the Valid AP database.
- 6. Save the configuration.
- 7. Perform tests.

The table below gives the IP addresses used in this scenario. The following steps will guide you through the configuration of the Wireless Switch and the Access Point.

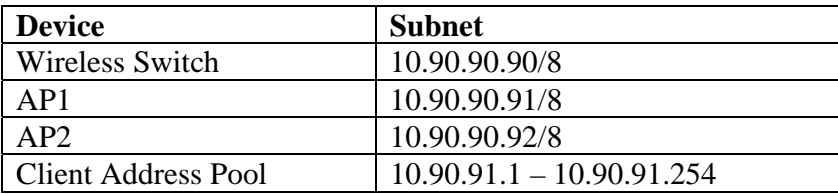

To begin the Wireless Switch configuration, connect to port 12 (or any other unused port) from a PC that is on the same subnet and launch the web browser using this IP address, 10.90.90.90. The Wireless Switches and the APs will be connected after completing the entire configuration.

**NOTE:** Do not power down the switch before saving configuration.

## *1.1. Configure AP Network Settings*

DHCP is enabled by default on the APs. However, for this scenario the APs use static IP addresses. For AP1, you can use the default static IP address of 10.90.90.91, but you must access the AP CLI to disable DHCP (otherwise, the AP would receive an address from the switch DHCP server, which you configure in section 1.2. For AP2, you must access the CLI to disable DHCP and to set a new static IP address so that it does not use the same IP address as AP1.

To access and configure AP1 and AP2 by using the access point CLI, use the following steps (Note: you will only have CLI access to the APs prior to them becoming managed by the Wireless Switch. Once they reach managed state, the switch will disable CLI access to the APs such that a user cannot modify the configuration of the AP while in managed mode since in this mode the switch provides configuration information to the AP. It is possible to place a managed AP in "debug" mode in order to temporarily allow CLI access to the AP for configuration changes).

- 1. Physically connect a PC in the 10.0.0.0 subnet to AP1.
- 2. Telnet to the AP by using the default IP address of 10.90.90.91.
- 3. Enter the following command to disable DHCP:
	- set management dhcp-status down
- 4. Enter the command "save-running" to save the current AP configuration.
- 5. Physically connect a PC in the 10.0.0.0 subnet to AP2.
- 6. Telnet to the AP by using the default IP address of 10.90.90.91.
- 7. Enter the following command to change the IP address: set management static-ip 10.90.90.92
- 8. Telnet to the AP again by using the IP address of 10.90.90.92 since your initial session will be dropped upon changing the address.
- 9. Enter the following command to disable DHCP: set management dhcp-status down
- 10. Enter the command "save-running" to save the current AP configuration.
- 11. Enter the command "Exit" to logout the AP.

## *1.2. Configure the DHCP Server*

The wireless switch can function as a DHCP server to assign addresses to wireless (or wired) clients that connect to each AP. To configure the DHCP Server, you must configure global settings and the address pool for the clients.

For this scenario, wireless clients will be assigned addresses in the range of 10.90.91.1/8 – 10.90.91.254/8. By limiting the range of addresses, you can then configure an ACL to limit the network access of all clients that have addresses within this range and still maintain additional addresses in this space for static configuration for clients or servers.

Since these addresses are on the 10.0.0.0 network, you must exclude all addresses that are not in the range.

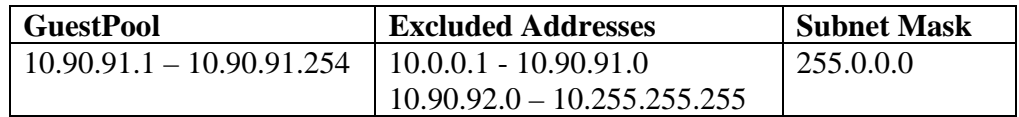

### **1.2.1. Global DHCP Configuration**

Use the following procedures to configure the global DHCP settings.

- 1. Select the LAN tab from the navigation panel and access **Administration**  $\rightarrow$  **DHCP Server**  $\rightarrow$  **Global Configuration.**
- 2. Enable the **Admin Mode**
- 3. Add the excluded addresses as following:
	- a. 10.0.0.0 through 10.90.91.0
	- b. 10.90.92.0 through 10.255.255.255

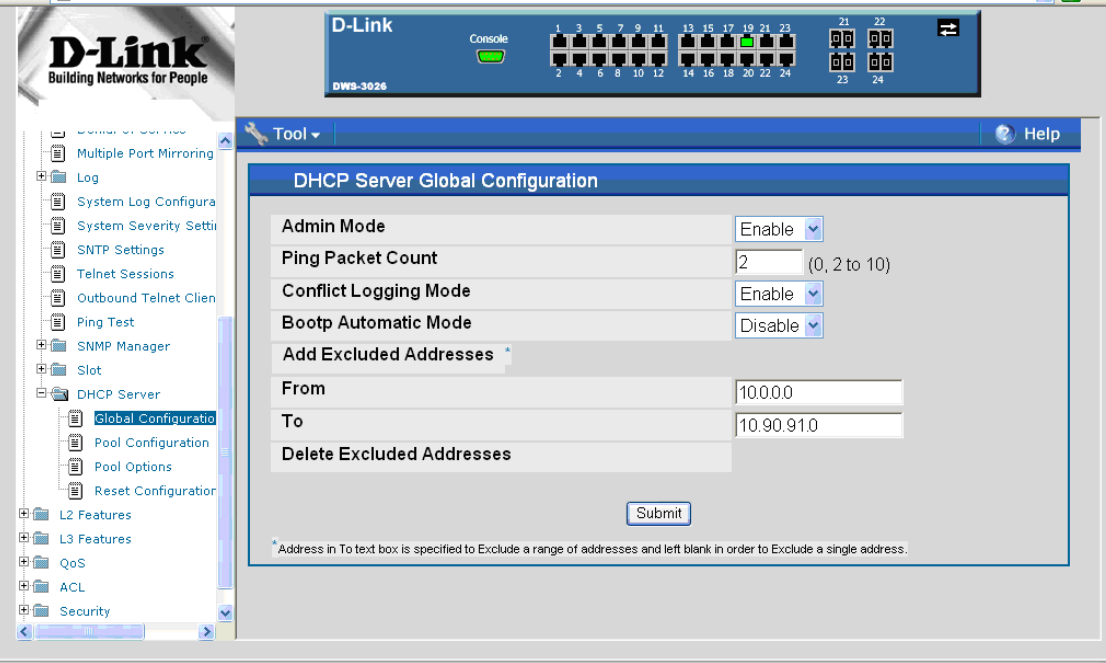

### **1.2.2. Pool Configuration**

This section describes how to configure the address pool for the wireless clients.

- 1. Select **Pool Configuration** in the Navigation tree.
- 2. Select *create* and specify the following settings:
	- a. **Pool Name** GuestPool
	- b. **Type of Binding** Dynamic
	- c. **Network Number** 10.0.0.0
	- d. **Network Mask** 255.0.0.0
	- e. **Days** 1 day
	- f. **Hours** 0
	- g. **Minutes**  0
	- h. **Default Router Addresses**  *10.90.90.90*

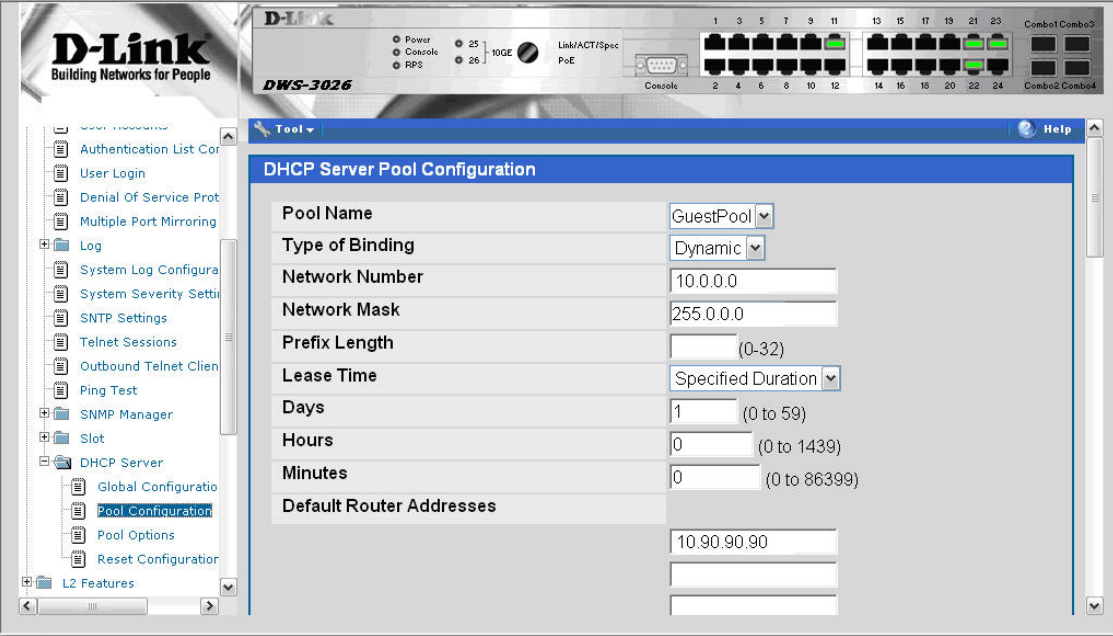

## *1.3. ACL Configuration*

The ACL in this scenario prevents wireless clients from accessing the web management interface of the switch. All other types of traffic is allowed.

- 1. From the LAN menu, navigate to the **Access Control Lists > IP ACL > Access Profile Settings** page.
- 2. From the **IP ACL** field, select **Create New Extended ACL** from the drop-down menu.
- 3. Enter 100 in the **ACL ID** field, then click **Submit**.
- 4. From the **Rule Configuration** page, enter 1 as the Rule ID, Deny as the **Action**, and False for **Match Every**, then click **Submit**.
- 5. The screen refreshes with additional fields. Click the **Configure** button associated with the appropriate fields and enter the following criteria to deny HTTP traffic from clients on the Guest Network to the Switch and APs:
- **Protocol Keyword**: IP
- **Source IP Address**: 10.90.91.1
- **Source IP Mask**: 0.0.0.255 (This is a wildcard mask)
- **Destination IP Address:** 10.90.90.1
- **Destination IP Mask:** 0.0.0.255
- **Destination L4 Port**: http
- 6. Create a new rule, enter 2 as the Rule ID, Permit as the **Action**, and True for **Match Every**, then click **Submit**. The reason for this second rule is that an ACL has an implicit "deny all" rule at the end. ACL rules are checked in order and the action of the first to match the flow is taken. If no match occurs, the packet will be dropped.

#### **Rule 1**

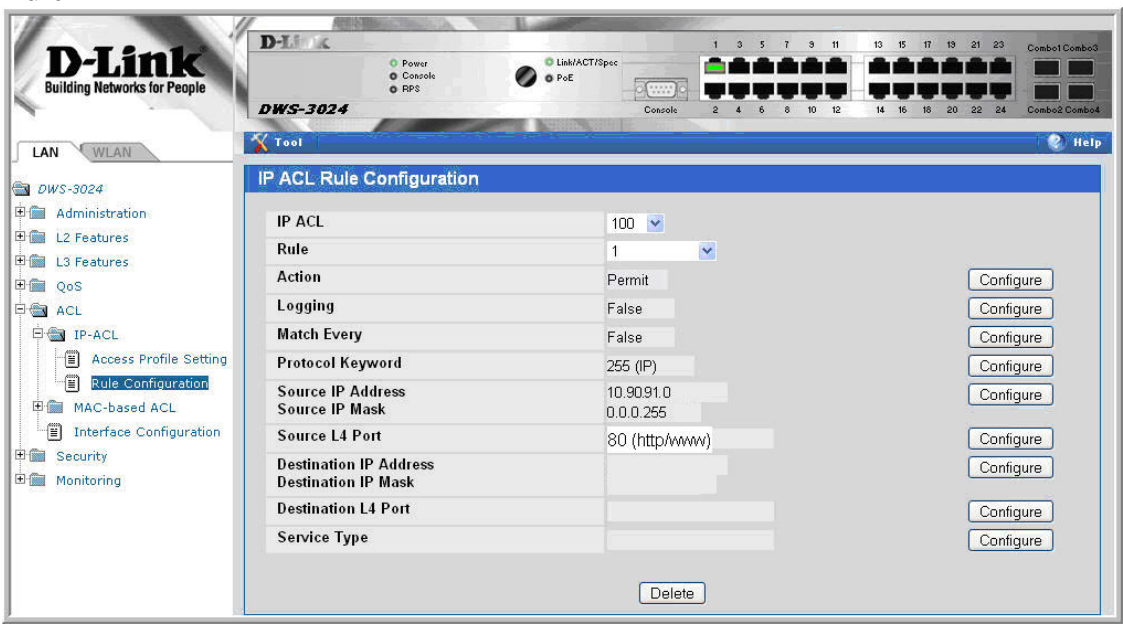

Next, you must attach the ACL to port 0/1 and port 0/13 (the physical ports to which the APs will be connected) so that the rules are applied to the appropriate wireless client traffic that goes through the APs connected to the switch.

- 1. From the  $ACL \rightarrow$  **Interface Configuration** page,
- 2. Select port 0/1 from the **Slot/Port** drop-down menu.
- 3. Select IP ACL as the **ACL Type**.
- 4. Enter 1 as the sequence number, and click Submit.
- 5. Repeat the steps to associate ACL 100 with port 0/13.

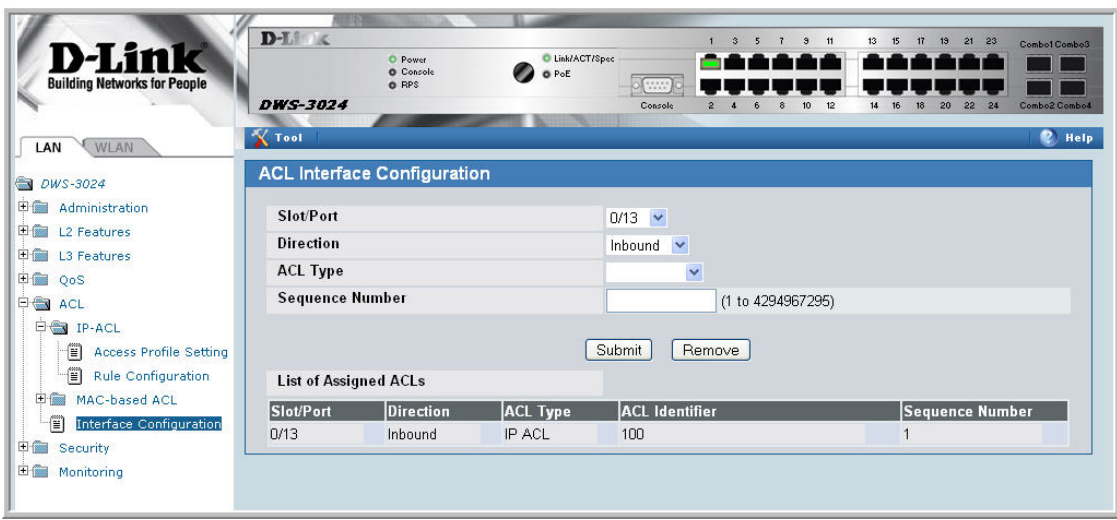

# *1.4. Wireless Configuration*

You configure and monitor all wireless settings from the WLAN tab on the navigation panel. Since the deployment is an L2 Edge and there are no subnet boundaries to cross, the switch can use the network management IP address for the wireless functions (Note: the wireless switch component uses an IP address to manage the APs and peer-switches. In a L2 environment like this scenario no inter-subnet routing is required. If however the scenario involves a L3 environment where wireless components including APs and peer-switches cross subnet boundaries, a routing interface must be used, such as a loopback interface).

It is important to set the correct country code on the switch so that the APs operate in the correct regulatory domain.

- 1. To configure wireless features, select the **WLAN** tab from the left pane and traverse down the navigation tree to **Administration**  $\rightarrow$  **Basic Setup**.
- 2. Select the Global tab in the right pane and make sure **Wireless Switch Mode** is enabled
- 3. Select the appropriate country code then click the **Submit** to submit the request.

**Note:** This scenario uses the default AP profile configuration, so you do not need to configure any AAA/RADIUS, Radio, or SSID settings.

**Note:** The IP address on the Wireless Global Configuration page is the default management IP address of the switch (10.90.90.90).

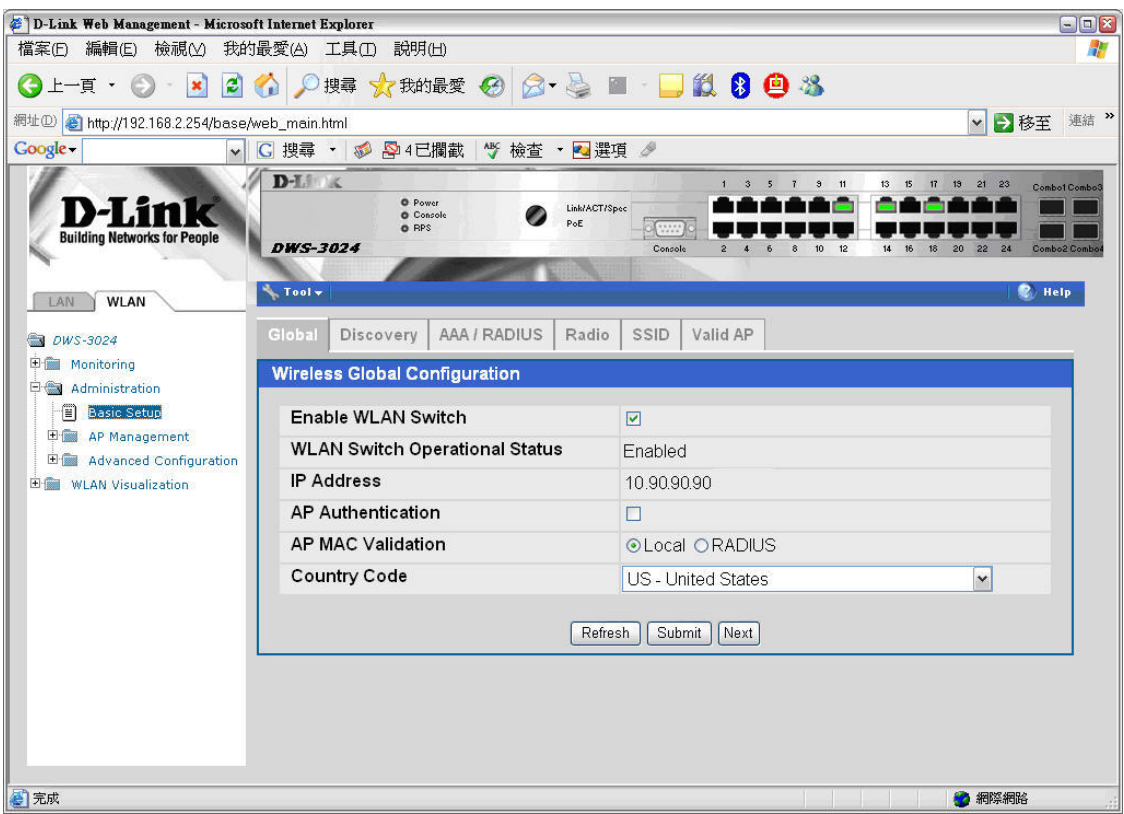

## *1.5. Device Connections*

At this point, all the devices are ready to be connected. After the switch discovers the APs, they will appear on the Failed list because the MAC addresses of the APs are not configured in the Valid AP database (i.e. the switch has not been configured to accept any valid APs).

- 1. Connect AP1 to **port 1** of the switch
- 2. Connect AP2 to **port 13** of the switch
- 3. Wait about 60 seconds and click **Monitoring**  $\rightarrow$  **Access Points**  $\rightarrow$  **Authentication Failed Access Points**.
- 4. Select the APs to be managed and click **Manage** to add them to the valid AP database.
- 5. To verify the status of APs, click **Monitoring**  $\rightarrow$  **Access Point**  $\rightarrow$  **Managed Access Points**.
- 6. To view the local Valid AP database, click **Administration**  $\rightarrow$  **Basic Setup**, then click the **Valid AP** tab.

**Note: The APs get into Failed Access Point list in about 60 seconds. After you select APs to be managed, the APs enter to fully managed state in about 60 seconds.** 

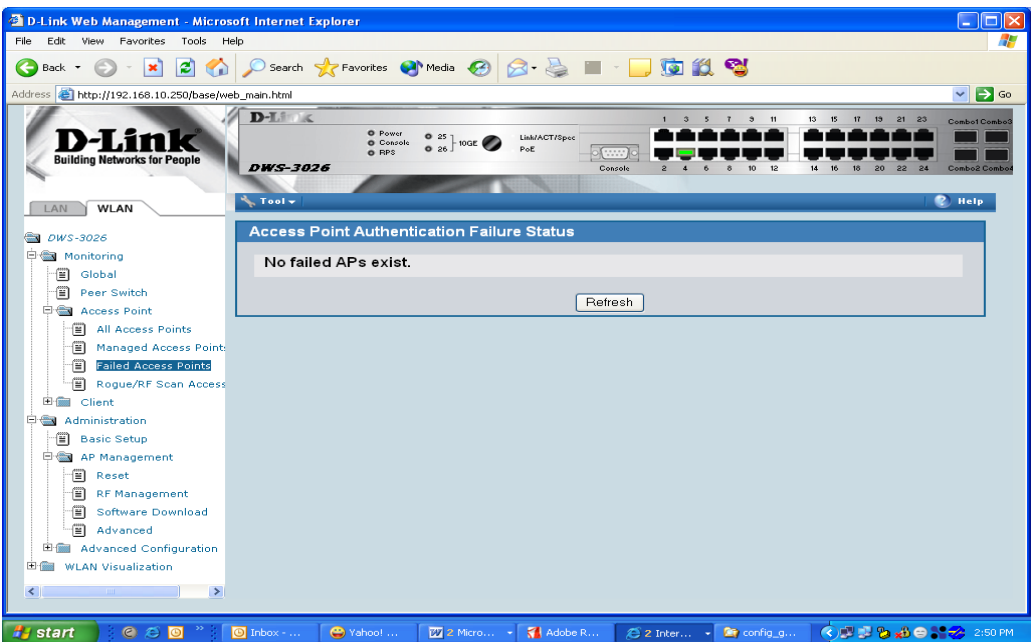

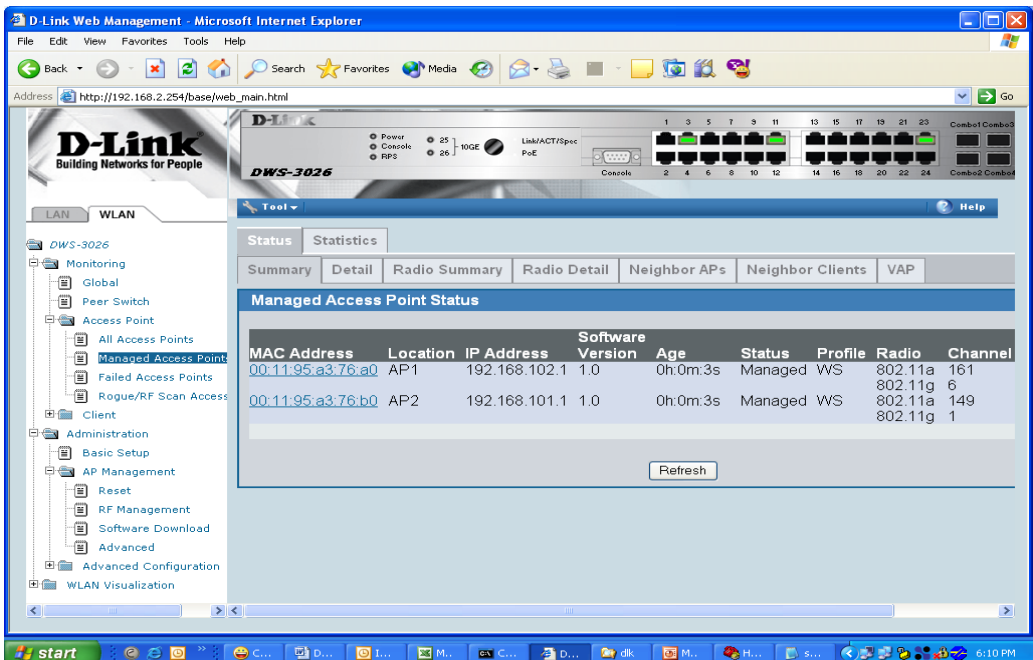

# *1.6. Save Configuration*

To save the switch configuration, select **Save Changes** from the tool bar.

## *1.7. Verify the Configuration*

- 1. From a wireless client, verify that you can see the Guest Network SSID.
- 2. Using a wireless client, connect to the Guest Network.
- 3. Check the IP address that the switch DHCP server assigned.
- 4. Try pinging from a client on the Guest Network to the switch or AP IP address. The ping should pass. Try web browsing to the switch IP address. The browse should fail because of the ACL.

## *1.8. Feature Tests*

This section has some recommend tests you can perform to demonstrate some of the Unified Access System features. Note that the images in this section show IP address and other configuration information that is different than the configuration used in Scenario 1. These images are provide for reference and are not intended to be an exact match of what you see on your switch.

## **1.8.1. L2 Start Roaming Test**

Try roaming between the two APs (you can simulate this by disconnecting an AP from the switch port that you are currently associated with). Check the associated client statistics to see which AP the client associates with.

## **1.8.2. Auto channel adjustment after associating with AP2**

To check the current operating channel and to see if any channel adjustment is required, select the WLAN tab from the navigation panel and traverse down to **Monitoring**  $\rightarrow$  **Access Points Managed Access Points**.

When an AP is powered up, the Initial Channel Selection (ICS) algorithm is used to select the best operating channel. The algorithm scans all the available channels (based on the country code) by counting the number of packets received on each channel and selects the channel with the lowest packet count.

A second algorithm, Auto Channel Adjustment (ACA) is used to periodically evaluate the operating channel. The radio must be configured for Auto Channel Adjustment. This can be done by selecting the **Automatic Channel** check box in the **Radio tab** of the **Basic Setup** page. By default this parameter is enabled.

**Note:** Any changes made to the profile configuration must be explicitly applied to the AP. To apply the profile, navigate to **Administration**  $\rightarrow$  **Advanced Configuration**  $\rightarrow$  **AP Profiles,** select the profile to apply, and click **Apply**. This will temporarily disable the radios as the new configuration is applied to the access points that use the profile. In other words, you can make and submit one or many changes to an AP profile however these configuration modifications will not be applied to the AP until you manually apply the profile or an AP comes online into managed state after the profile changes are submitted.

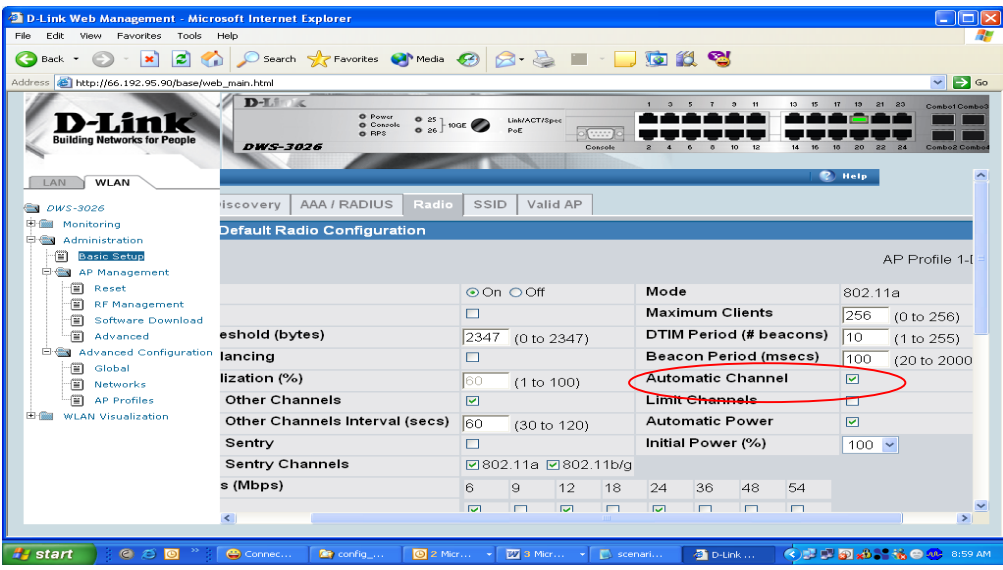

The Channel adjustment algorithm may be triggered periodically or manually. To manually adjust the channel plan, use the following steps:

- 1. Select the WLAN tab from the navigation panel and navigate to **Administration**  $\rightarrow$  **AP Management** Æ **RF Management**.
- 2. Choose the 802.11 b/g and select the **Manual Channel Plan** tab and then the **Start** button to start the process. Use the **Refresh** button to check the results of the channel plan.
- 3. Apply the suggested channel plan by clicking on "Apply" button.

**Note:** Before manually triggering the adjustment, the **Channel Plan History Depth** must be set to 0 or 1. This can be done by changing the **Channel Plan History Depth** in the **Configuration** tab of the **RF Management**. By default this parameter is set to 5.

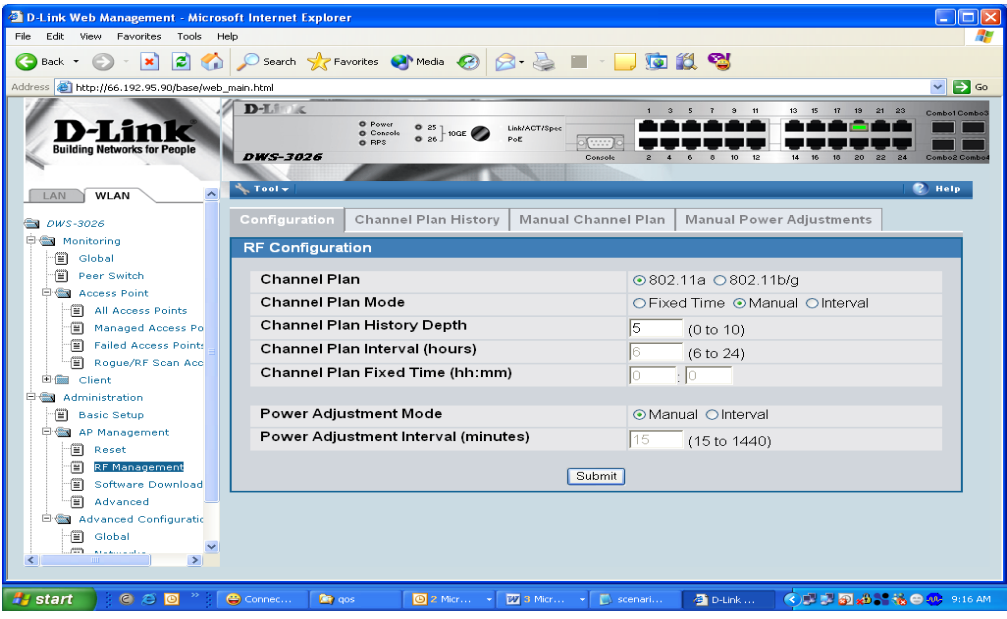

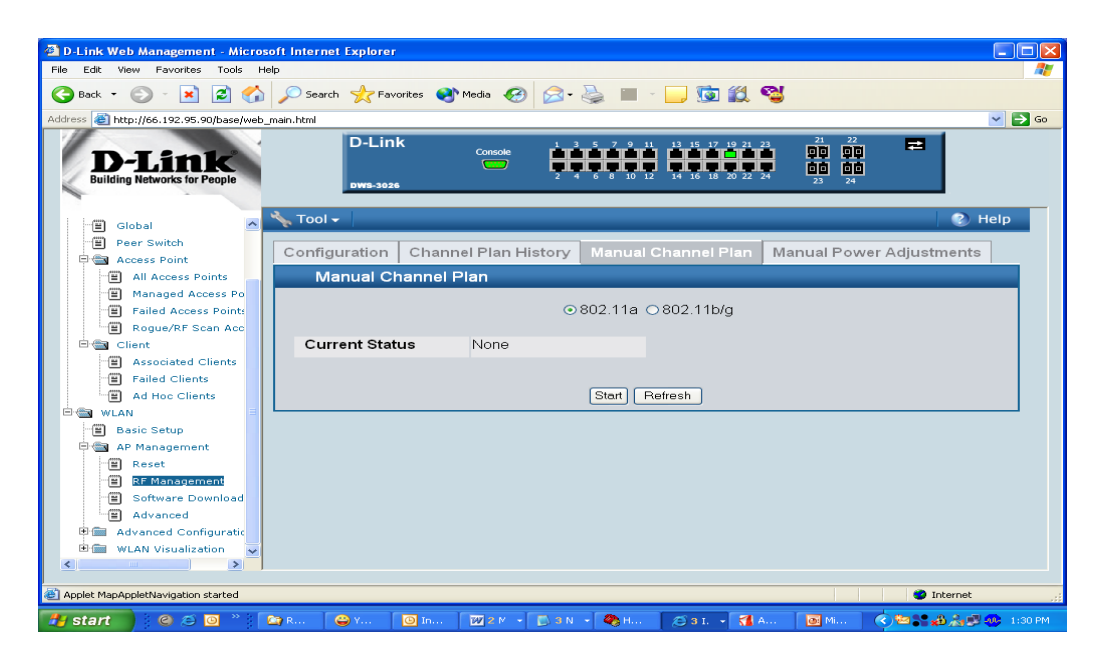

You may also manually change the operational channel from the **Administration**  $\rightarrow AP$ **Management**  $\rightarrow$  **Advanced** page. Select the appropriate channel of the AP radio and change it to the desired channel on the next screen.

## **1.8.3. Rogue AP Detection**

To check the rogue AP list, select the WLAN tab from the navigation panel and navigate to **Monitoring**  $\rightarrow$  **Access Points**  $\rightarrow$  **Rogue/RF Scan Access Points.** 

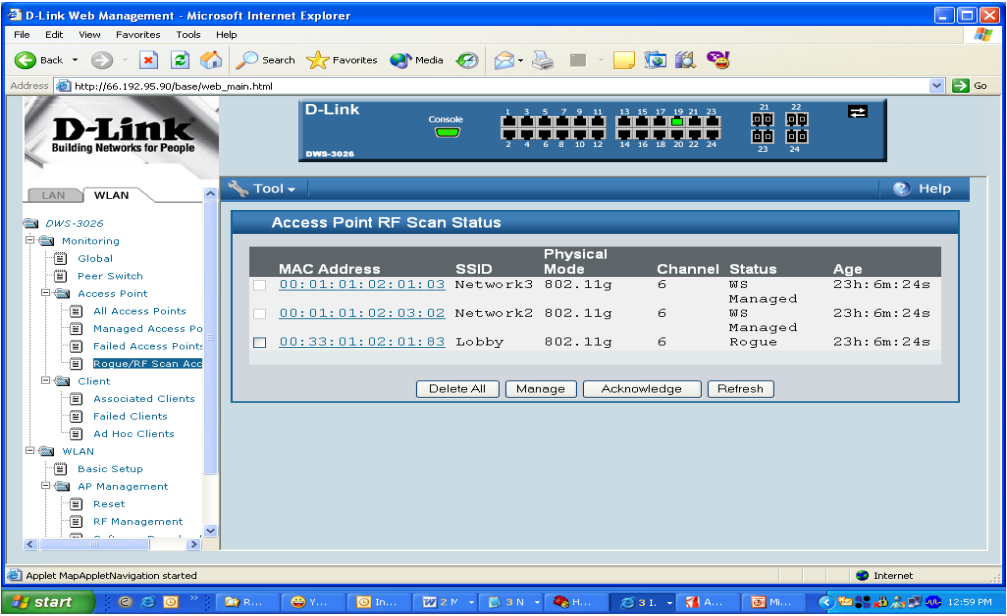

#### **1.8.4. Power Adjustment**

To check power level, select the WLAN tab from the navigation panel and click **Monitoring**  $\rightarrow$ Access Points → Managed Access Points. Select Radio Details tab to check the power level.

The Automatic Power Adjustment algorithm works by setting the initial power of the AP to the value specified in the AP profile. The power is then periodically adjusted to a level based on presence or absence of packet transmission errors. The power is changed in increments of 10%. Automatic adjustment can be done by selecting the **Automatic Power** in the **Radio** tab of the **Basic Setup**. By default this parameter is enabled. The algorithm may be triggered by a periodic timer or manually.

**Note:** The algorithm never reduces the AP power below the initial power setting as specified in the profile and since the default power level in the default profile is 100 percent, the power would never be reduced unless this value is first changed.

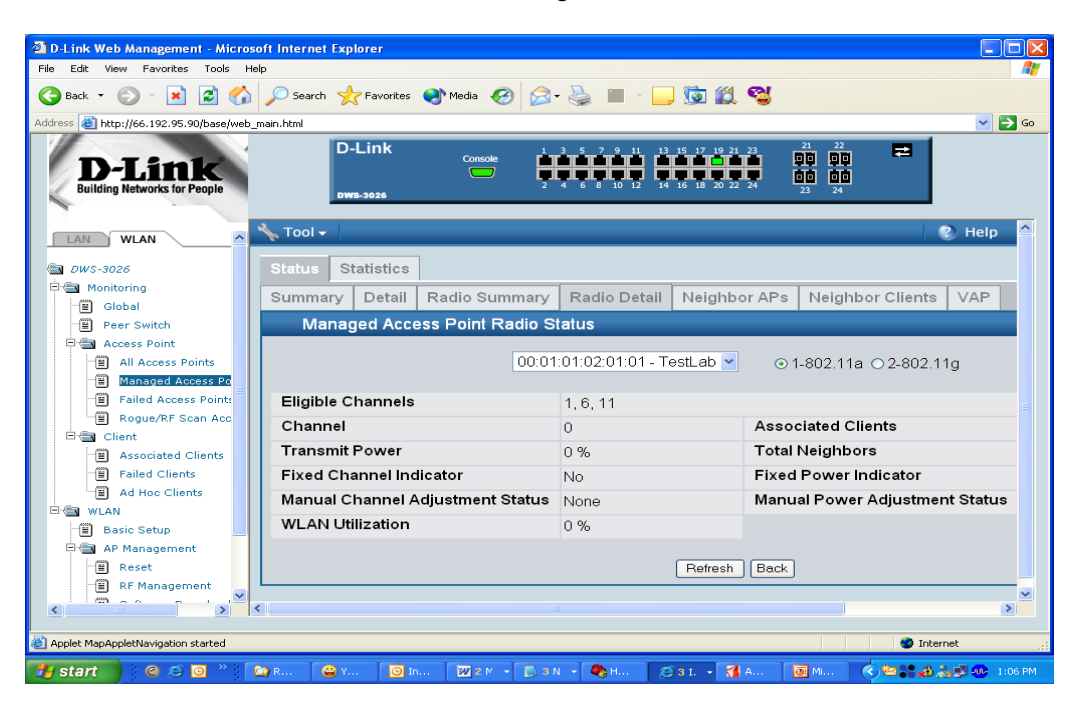

The power adjustment may be manually triggered by selecting the WLAN tab from the navigation panel and traversing down to **Administration**  $\rightarrow$  **AP Management**  $\rightarrow$  RF **Management**. Select the **Manual Power Adjustments** tab and then the **Start** button to start the process (click the **Apply** button to apply new power adjustment)

You may change the power of the AP radio by selecting the **Radio tab** of the **Basic Setup** and changing the **Initial Power** to the desired setting and click on *submit*.

**Note:** Any changes to the radio setting must be applied to the AP. To do this, click Administration  $\rightarrow$  Advanced Configuration  $\rightarrow$  AP Profiles. Select the profile to apply, then click **Apply** to update all APs that use the selected profile.

## **1.8.4.1. Self Healing Cell Recovery**

When a Managed AP is powered down, the power of its neighboring AP(s) managed by the same switch is immediately increased by 20%. **Power Adjustment Mode** should be **Interval** to see an increase in power of neighboring AP. By default, **Initial Power** is 100%, so decrease power of APs below 80% or less to see 20% increase before powering down one AP. The power level can be verified in the **Radio detail** on the **Monitoring**  $\rightarrow$  **Access Points**  $\rightarrow$  All Access Points page.

<sup>3</sup> D-Link Web Management - Microsoft Internet Explorer File Edit View Favorites Tools Help п GBack · ● · × 2 4 2 5earch \* Favorites @ Media @ 8 & B J 5 11 % http://66.192.95.90/base/web\_main.html  $\vee$   $\rightarrow$  Go A  $\overline{\mathbf{X}}$ **D-Link Building Ne** <sup>2</sup> Help  $\bigoplus$  Global  $\overline{w}$  Peer Switch Statistics **Dea** Access Point Summary | Detail | Radio Summary | Radio Detail Neighbor APs Neighbor Clients VAP **E** All Access Points Wanaged Access P Managed Access Point Radio Status Failed Access Point Rogue/RF Scan Ac 00:01:01:02:01:01 - TestLab v ⊙1-802.11g ○2-802.11g **Englis** Client Administration **Eligible Channels**  $1.6.11$ **Basic Setup** Channel **Associated Clients** AP Management  $\Omega$  $\boxed{2}$  Reset **Transmit Power Total Neighbors** 0% RF Management **Fixed Channel Indicator Fixed Power Indicator** Yes Manual Channel Adjustment Status None Manual Power Adjustment Status -**I** Advanced **E Ca** Advanced Configurat WI AN I Hilization  $0%$ "iii) Global -<br>- Networks Refresh | Back  $\begin{array}{cc} \begin{bmatrix} \mathbb{H} \end{bmatrix} & \text{AP Profiles} \end{array}$ **WLAN Visualization**  $\rightarrow$ C Loading Java Applet Failed **O** Interne H<sub>start</sub> e e o **C** Yahoo  $\frac{12}{3}$  MSN M. **De** config 2 Mic... . 2 Int... . 0 Micros **O** Inbox

**Note:** A maximum of 3 neighboring APs are adjusted.

### **1.8.5. Load Balancing**

The Wireless Switch performs load balancing on a per radio basis by tracking the wireless bandwidth utilization. The maximum bandwidth utilization is configured in the **Radio** tab of the **Basic Setup**. If the utilization reaches the configured threshold then new client associations are rejected. The default bandwidth utilization threshold is 60%. The **WLAN Utilization** may be monitored in the **Radio Details** tab of **Monitoring**  $\rightarrow$  **Access Points**  $\rightarrow$  **Managed Access Points**.

# *1.9. Switch and AP Cleanup*

You will not need any of the settings you configured in this scenario for the other three scenarios, so it is a good idea to reset the switch and the APs to the factory defaults.

To reset the switch configuration, click the **Tools** menu and select **Reset Configuration**.

To reset the AP configuration, you will need to telnet into the AP CLI and use the "factory-reset" command. As mentioned earlier, you can place the AP into "debug" mode from the switch if the AP is currently managed to gain access to the UI.

# **2. Scenario 2 – L2/L3 Edge: 1 WS + 1 AP + 1 Remote AP**

The diagram in this section shows a L2/L3 edge/overlay setup. In this scenario, a wireless switch acts as an L3 device. Although the two APs are directly connected to the switch, they are in different subnets. Both the APs are managed by the D-LINK Wireless Switch (WS1). Since the wireless switch supports VLAN routing, L2 paths can be established between the AP switch ports although they are on different IP subnets such that L3 Tunneling is not required.

This scenario has the following objectives:

- Understand how to implement a real plug & play deployment.
- Configure VLAN routing interfaces to simulate a L3 network with multiple subnets.
- Create an ACL to block IP traffic between clients on different SSIDs.
- Assign IP addresses of APs & wireless clients through the WS DHCP server.
- Configure multiple SSIDs with different VLANs.
- Enable wireless encryption.

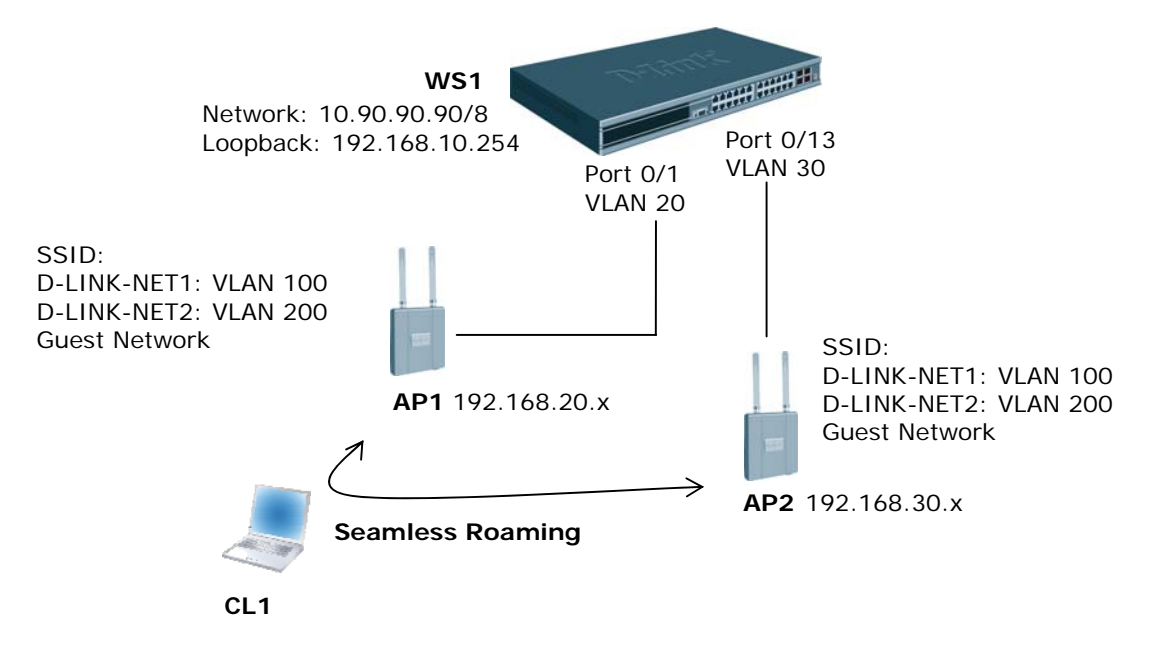

An overview of the configuration steps needed to complete this scenario is as follows:

- 1. Configure VLANs
- 2. Configure VLAN routing interfaces
- 3. Enable routing
- 4. Create loopback interface for WLAN functions
- 5. Set up DHCP server and address pools for VLANs
- 6. Configure ACL
- 7. Configure the AP profile, including new SSIDs and security
- 8. Add VLANs to L2 discovery list
- 9. Attach, discover, and validate APs
- 10. Save configuration

To begin the Wireless Switch configuration, connect to the port 12 from a PC on the 10.0.0.0 network and launch the web browser using the default IP address: 10.90.90.90/8. You connect the APs **after** you complete the entire switch configuration.

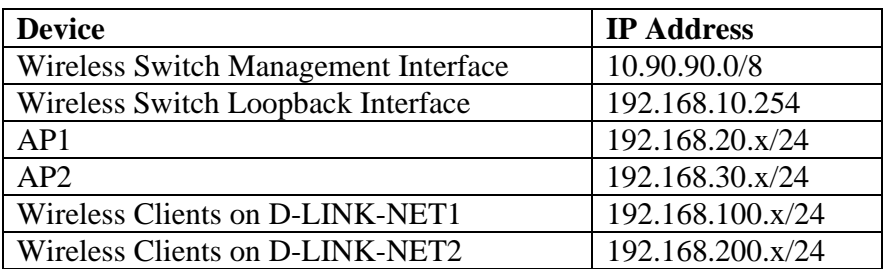

The IP address information for this scenario is as follows:

# *2.1. Configuring LAN Settings*

All of the features you configure in this section are within the **LAN** tab on the D-LINK Wireless Switch.

In this scenario, the switch is a L3 device with a total of four VLAN routing interfaces. Each connected AP is in a different subnet, so you need to configure two separate VLAN routing interfaces and configure an IP address for each interface. Each AP has three different VAPs enabled, and each VAP uses a different SSID and VLAN. You create an ACL to block IP traffic between clients on VAP1 and clients on VAP2, so you also need to configure VLAN routing interfaces for the two VAPs. The third VAP is the Guest Network, which is not used in this scenario.

When wireless clients connect to the AP, all traffic from the client is tagged with the VLAN ID associated with the SSID that the client uses to connect. You must configure the VLAN information on the switch so that client traffic is accepted on the ports. (Note: if the VLAN ID of the SSID Network is equal to the untagged-VLAN configured on the AP, which by default is 1, traffic on that Network will be untagged when injected into the network. A Radius server could also be used to assign per-client VLAN assignement).

### **2.1.1. Create VLANs**

AP1 is connected to port  $0/1$ , and AP2 is connected to port  $0/13$ . The summary information for the VLAN configuration is as follows:

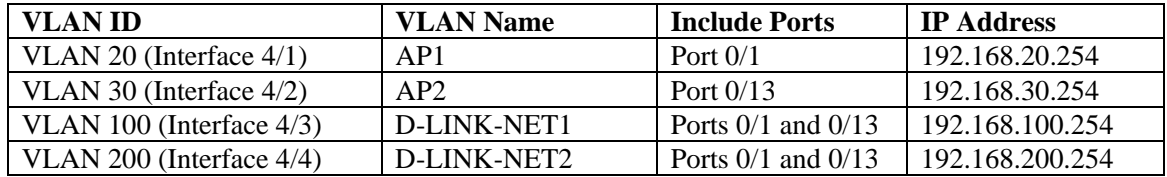

Also, the default VLAN (PVID) for port 0/1 is 20, and the default VLAN for port 0/13 is 20.

Use the following steps to create and configure each VLAN. Repeat the steps to configure all four VLANs. Refer to the table for information about what value to configure for each VLAN.

- 1. From the LAN tab on the switch Web interface, click **L2 Features**  $\rightarrow$  **VLAN**  $\rightarrow$  **VLAN Configuration**.
- 2. Select **Create** from **VLAN ID and Name** pull down menu.
- 3. Enter the **VLAN ID.**
- 4. Enter **VLAN Name.**
- 5. On the Slot/Port row for the port to include in the VLAN, select **Include** from the **Participation** drop-down menu.
- 6. For VLAN 100 and VLAN 200, select **Tagging** from the drop-down menu for port 0/1 and 0/13.
- 7. Click **Submit.**
- 8. Repeat for each of the VLANs in the above table.

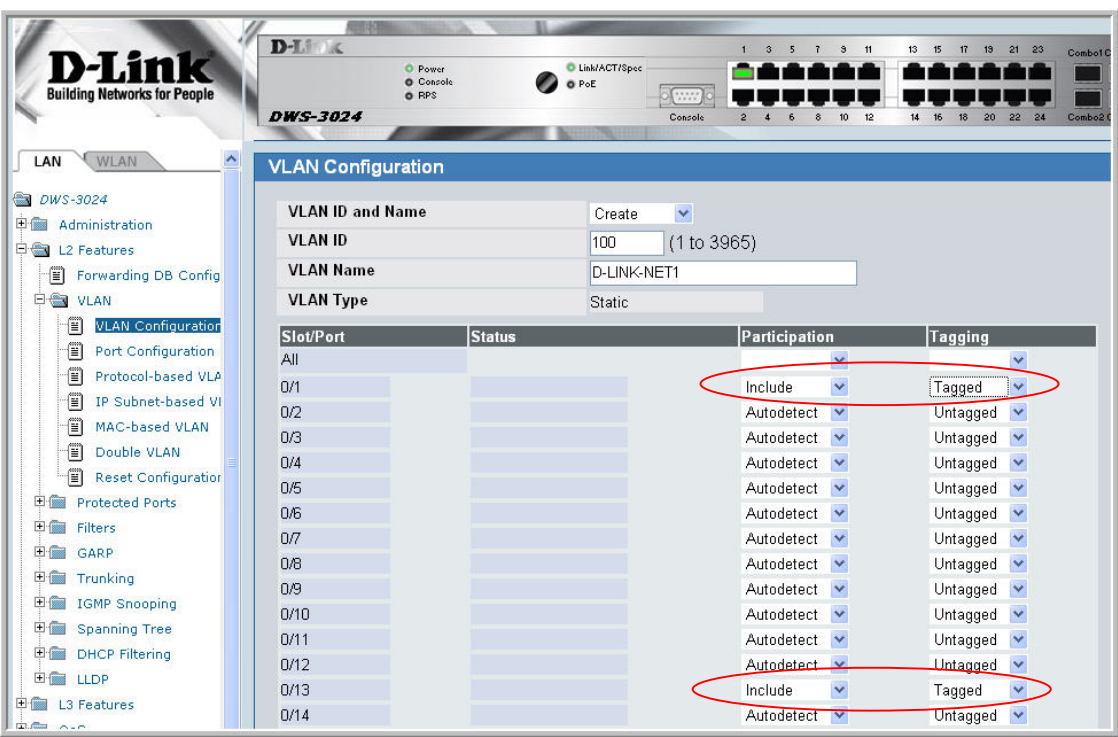

Configure the Port VLAN ID for ports 0/1 and 0/13.

- 1. From the LAN tab on the switch Web interface, click **L2 Features**  $\rightarrow$  **VLAN**  $\rightarrow$  Port **Configuration**.
- 2. Select port 0/1 from the Slot/Port drop-down menu.
- 3. Enter 20 in the **Port VLAN ID** field.
- 4. Click **Submit**.
- 5. Select port 0/13 from the Slot/Port drop-down menu.
- 6. Enter 30 in the **Port VLAN ID** field.
- 7. Click **Submit**.

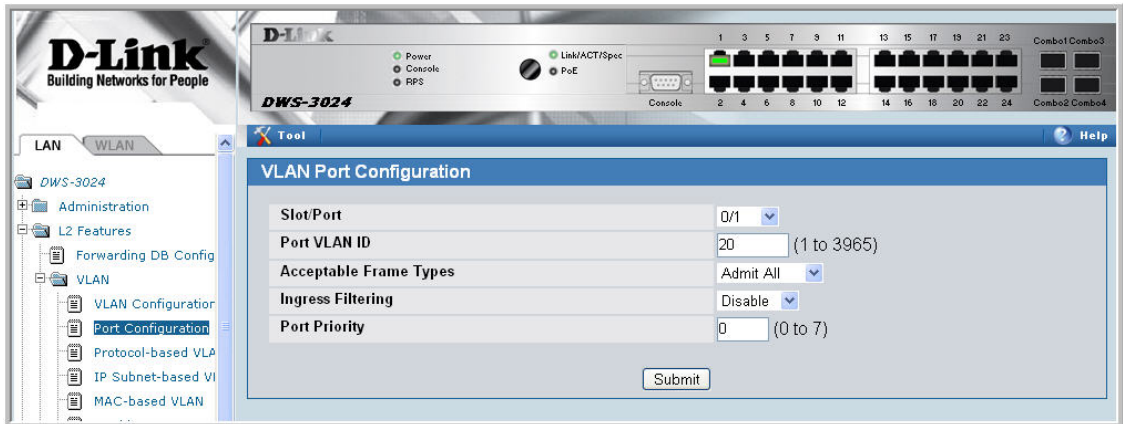

After you have repeated the steps to configure all four VLANs, use the **Monitoring**  $\rightarrow$  **VLAN Summary→ VLAN Status** and **VLAN Port Status** pages to verify that the VLANs and the ports are configured properly.

**VLAN Status** 

|    | D-Link<br><b>Building Networks for People</b> | $D-L \to \infty$<br><b>DWS-3024</b> | O Power<br><b>O</b> Console<br>O RPS | C Link/ACT/Spec<br>J.<br>O PoE | $rac{1}{1}$<br>Console | $1 \t3 \t5$<br>$\mathbf{p}$ | $\overline{7}$<br>8<br>B | $\mathbf{a}$<br>11<br>$10 \t 12$ | 13 15 | 17<br>18. | 19 21 23<br>20<br>22 | 24 | Combo1 Combo3<br>Combo2 Combo4 |
|----|-----------------------------------------------|-------------------------------------|--------------------------------------|--------------------------------|------------------------|-----------------------------|--------------------------|----------------------------------|-------|-----------|----------------------|----|--------------------------------|
| 围  | Device Status<br>$\lambda$                    | <b>X</b> Tool                       |                                      |                                |                        |                             |                          |                                  |       |           |                      |    | $\bullet$<br>Help              |
| 僧  | PoE Status                                    | <b>VLAN Status</b>                  |                                      |                                |                        |                             |                          |                                  |       |           |                      |    |                                |
| 價  | Port Utilization                              |                                     |                                      |                                |                        |                             |                          |                                  |       |           |                      |    |                                |
| 價  | <b>Login Sessions</b>                         | <b>VLAN ID</b>                      |                                      | <b>VLAN Name</b>               |                        |                             |                          | <b>VLAN Type</b>                 |       |           |                      |    |                                |
| 價  | Authentic List Summa                          | и                                   |                                      | Default                        |                        |                             |                          | Default                          |       |           |                      |    |                                |
| 日信 | Slot Summary                                  | 20                                  |                                      | AP <sub>1</sub>                |                        |                             |                          | Static                           |       |           |                      |    |                                |
| 日信 | <b>DHCP Server Summa</b>                      | 30                                  |                                      | AP2                            |                        |                             |                          | Static                           |       |           |                      |    |                                |
| 田偏 | <b>DHCP Filter Summary</b>                    | 100                                 |                                      | D-LINK-NET1                    |                        |                             |                          | Static                           |       |           |                      |    |                                |
| 田信 | <b>GARP Status</b>                            | 200                                 |                                      | D-LINK-NET2                    |                        |                             |                          | Static                           |       |           |                      |    |                                |
| 日信 | Port Channel Summar                           |                                     |                                      |                                |                        |                             |                          |                                  |       |           |                      |    |                                |
| 日信 | <b>IGMP Snooping Status</b>                   |                                     |                                      |                                |                        |                             |                          |                                  |       |           |                      |    |                                |
| 田倫 | Multicast Forwarding E                        |                                     |                                      |                                |                        |                             |                          |                                  |       |           |                      |    |                                |
| 田偏 | Spanning Tree Statisti                        |                                     |                                      |                                |                        |                             |                          |                                  |       |           |                      |    |                                |
| 田園 | Packet Error                                  |                                     |                                      |                                |                        |                             |                          |                                  |       |           |                      |    |                                |
|    | <b>E &amp; VLAN Summary</b>                   |                                     |                                      |                                |                        |                             |                          |                                  |       |           |                      |    |                                |
|    | đ<br>Vlan Status                              |                                     |                                      |                                |                        |                             |                          |                                  |       |           |                      |    |                                |
|    | -1<br>Vian Port Status                        |                                     |                                      |                                |                        |                             |                          |                                  |       |           |                      |    |                                |

#### **VLAN Port Status**

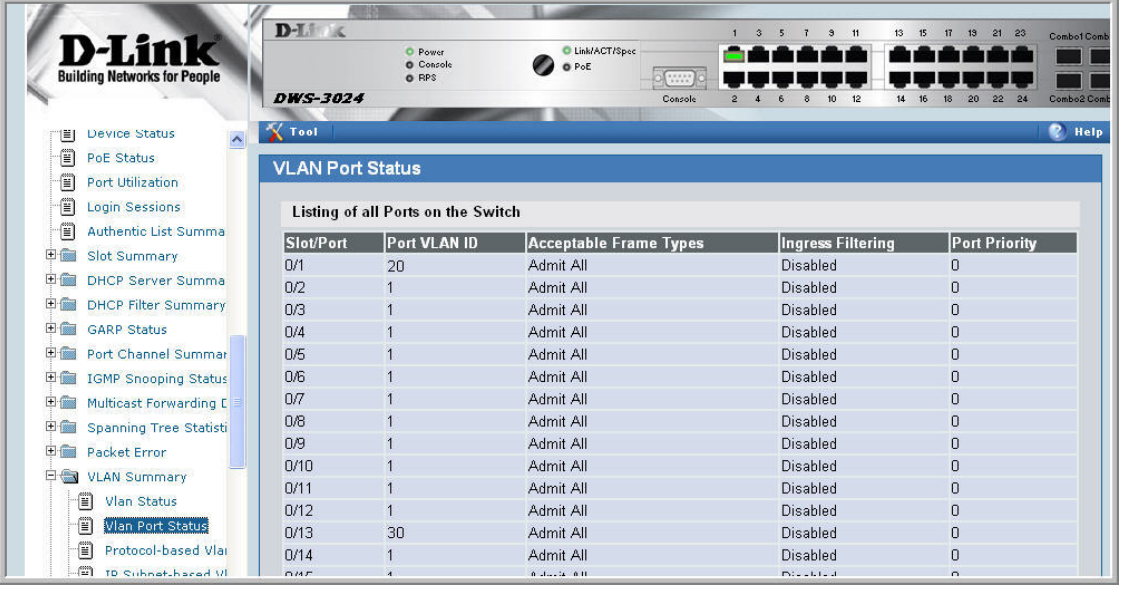

## **2.1.2. Configure VLAN Routing**

To configure the VLAN routing interfaces for AP1, AP2, and the two D-LINK-NET networks, use the following steps.

- 1. Select the LAN tab from the navigation panel and click **L3 Features**  $\rightarrow$  **VLAN Routing Configuration**.
- 2. Enter the VLAN ID for VLAN 20 in the VLAN ID field and select **Create** to create a VLAN routing interface for VLAN 20*.*

This creates a logical routing interface with the slot/port designation of 4/1 for VLAN 20.

3. Repeat the previous step to create the VLAN routing interfaces for VLAN 30, 100, and 200 (shown below).

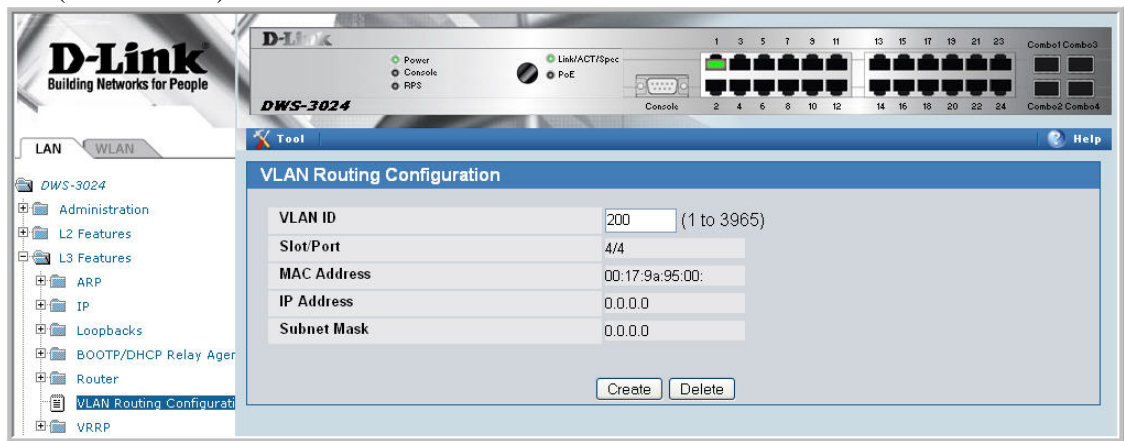

- 4. Navigate to **L3 Features → IP → Interface Configuration**.
- 5. Select interface 4/1 from the Slot/Port drop-down menu and enter the following information:
	- a. IP Address: 192.168.20.254
- b. Subnet Mask: 255.255.255.0
- c. Routing Mode: Enable
- 6. Click **Submit**.

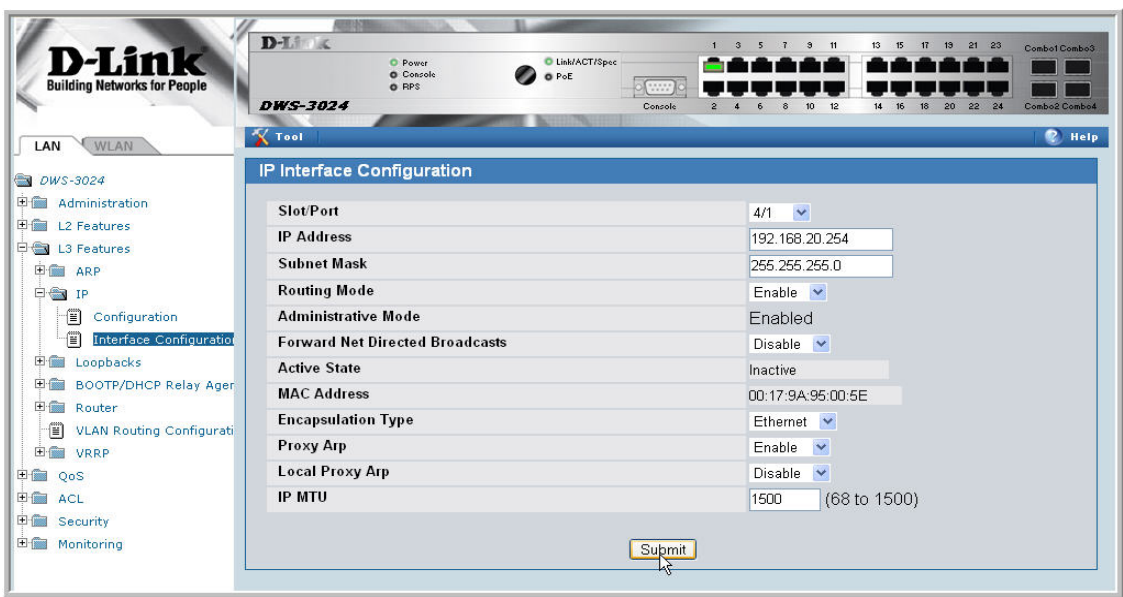

7. Repeat the steps for interface 4/2 (VLAN 30), 4/3 (VLAN 100), and 4/4 (VLAN 200). Refer to the following table for IP address information:

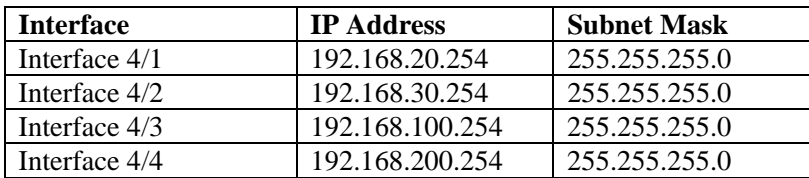

8. Verify the VLAN Routing information on the **Monitoring**  $\rightarrow$  **L3 Status**  $\rightarrow$  **VLAN Routing Summary** page.

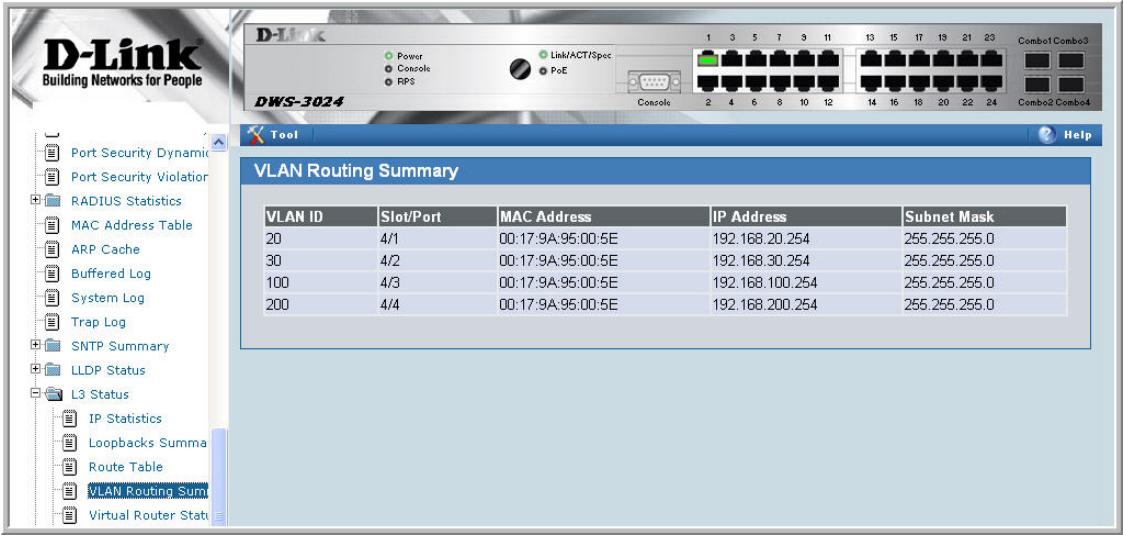

## **2.1.3. Enable Global Routing**

You need to enable the routing mode to allow the switch to operate as a L3 device in this scenario. To do this, navigate to the **L3 Features**  $\rightarrow$  **IP**  $\rightarrow$  Configuration page. Select **Enable** from the Routing Mode drop-down menu and click **Submit**.

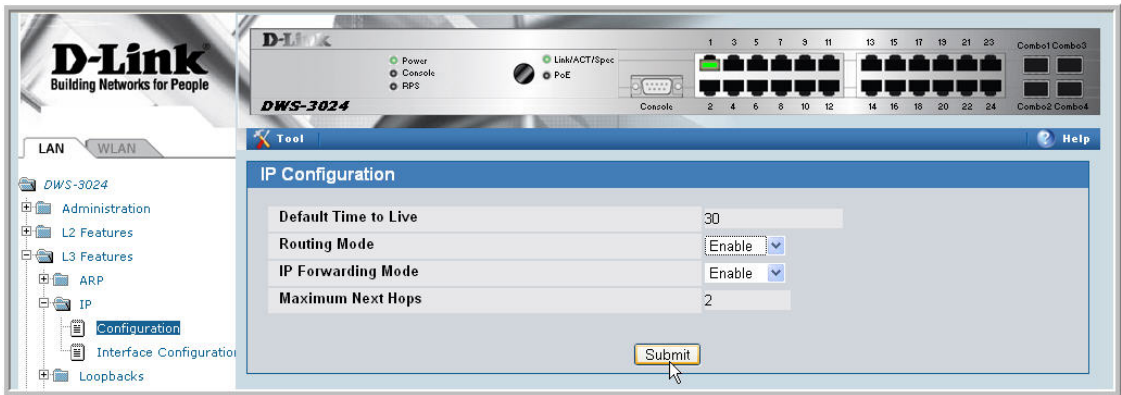

## **2.1.4. Configure Static Routing**

Since all routes are local to the switch, you do not need to configure any static routes for this scenario.

## **2.1.5. Configure the Loopback Interface**

When routing is enabled, you should create a Loopback interface for the wireless functions. The loopback interface isolates the wireless functions from other switching and routing functions that the switch might use. A key benefit to the loopback interface is that it stays up independent of the physical port status. The loopback interface is created on its own subnet and static routes must be configured to allow the rest of the network to get to it.

- 1. Click **L3 Features -> Loopbacks -> Configuration**
- 2. If they are not already selected, select Create from the **Loopback** field and 0 in the **Loopback Interface** field.
- 3. Click **Submit.**
- 4. After the screen refreshes, enter the following information for the new interface:
	- a. **Loopback Interface**: 0
		- b. **IP Address**: 192.168.10.254
		- c. **Mask**: 255.255.255.0
- 5. Click **Submit.**

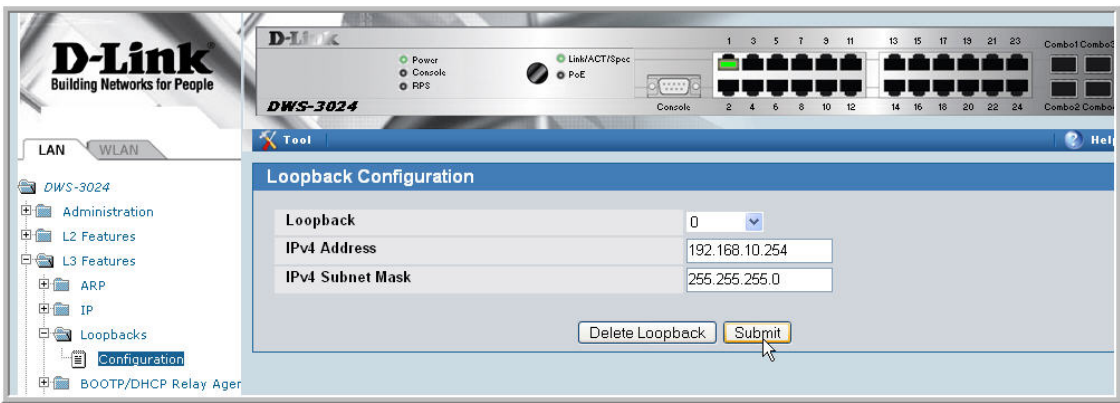

### **2.1.6. DHCP Server**

You need to configure IP address pools for each AP and for the clients that connect to the APs through the D-LINK NET1 and DLINK-NET2 SSIDs.

- 1. From the LAN menu, click Administration  $\rightarrow$  DHCP Server  $\rightarrow$  Global Configuration
- 2. In the **Admin Mode** field, select Enable, then click **Submit** to enable the DHCP server..
- 3. Select **Pool Configuration** in the Navigation tree.
- 4. For each of the four pools to create, select **create** and specify the following settings:

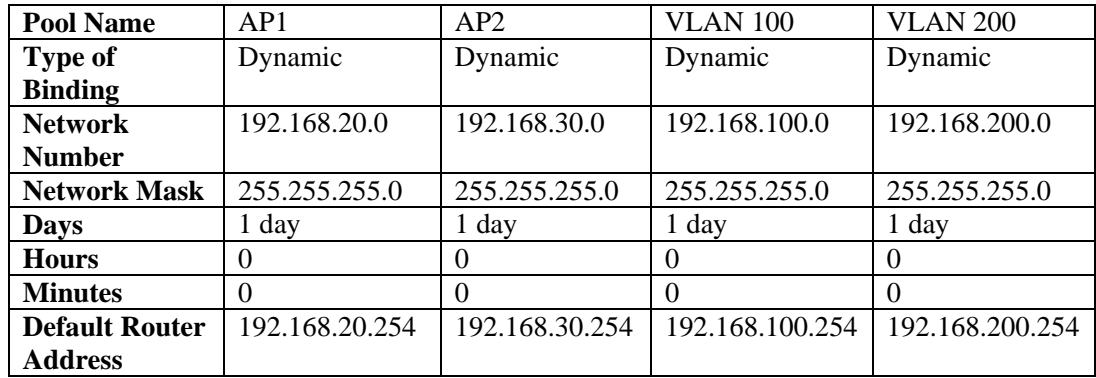

5. Click **Submit** to create the address pool.

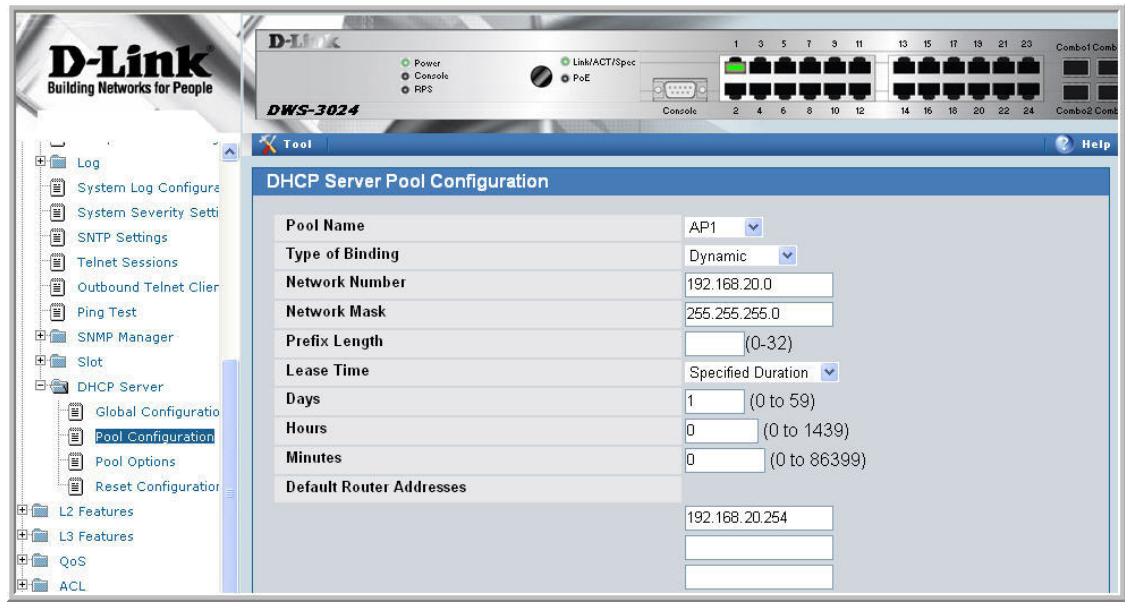

## **2.1.7. ACL Configuration**

The ACL in this scenario blocks IP traffic between wireless clients who access the network through D-LINK-NET1 and D-LINK-NET2.

- 7. From the LAN menu, navigate to the **Access Control Lists > IP ACL > Access Profile Settings** page.
- 8. From the **IP ACL** field, select **Create New Extended ACL** from the drop-down menu.
- 9. Enter 100 in the **ACL ID** field, then click **Submit**.
- 10. From the **Rule Configuration** page, enter 1 as the Rule ID, Deny as the **Action**, and click **Submit**.
- 11. The screen refreshes with additional fields. Click the **Configure** button associated with the appropriate fields and enter the following criteria to deny IP traffic from clients on the D-LINK-NET1 network to clients on the D-LINK-NET2 network:
	- **Protocol Keyword**: IP
	- **Source IP Address**: 192.168.100.0
	- **Source IP Mask**: 0.0.0.255 (This is a wildcard mask)
	- **Destination IP Address**: 192.168.200.0
	- **Destination IP Mask**: 0.0.0.255 (This is a wildcard mask)

#### **Rule 1**

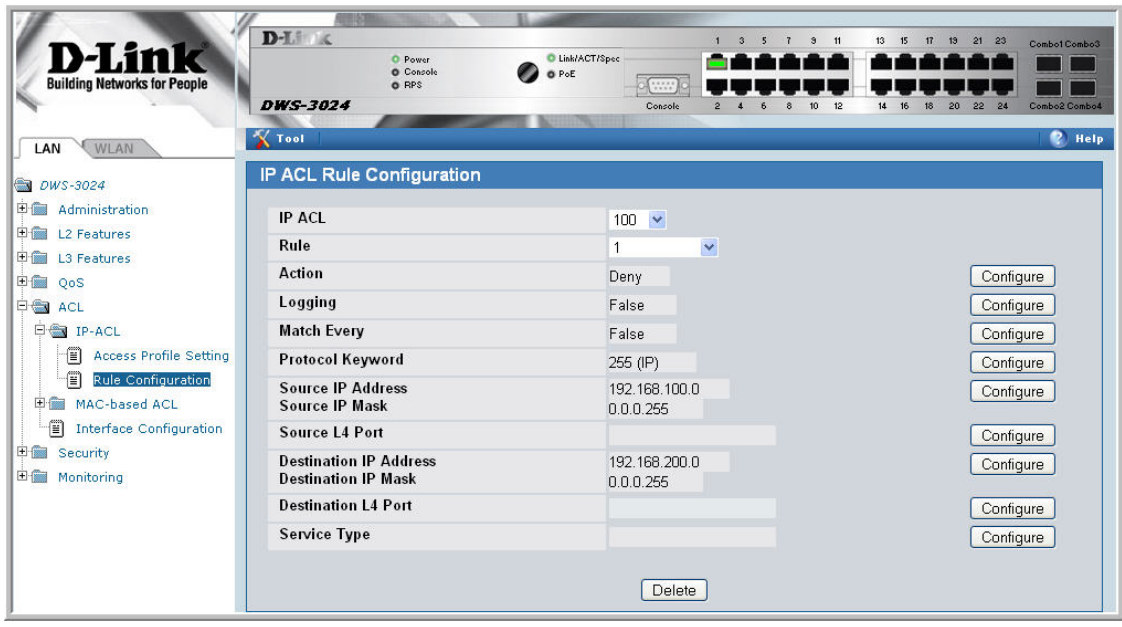

- 12. From the **Rule** drop-down menu, select Create, and enter 2 into the **Rule ID** field, then click **Submit.**
- 13. The screen refreshes with additional fields. Click the **Configure** button associated with the appropriate fields and enter the following criteria to deny IP traffic from clients on the D-LINK-NET2 network to clients on the D-LINK-NET1 network:
	- **Protocol Keyword**: IP
	- **Source IP Address**: 192.168.200.0
	- **Source IP Mask**: 0.0.0.255 (This is a wildcard mask)
	- **Destination IP Address**: 192.168.100.0
	- **Destination IP Mask**: 0.0.0.255 (This is a wildcard mask)

#### **Rule 2**

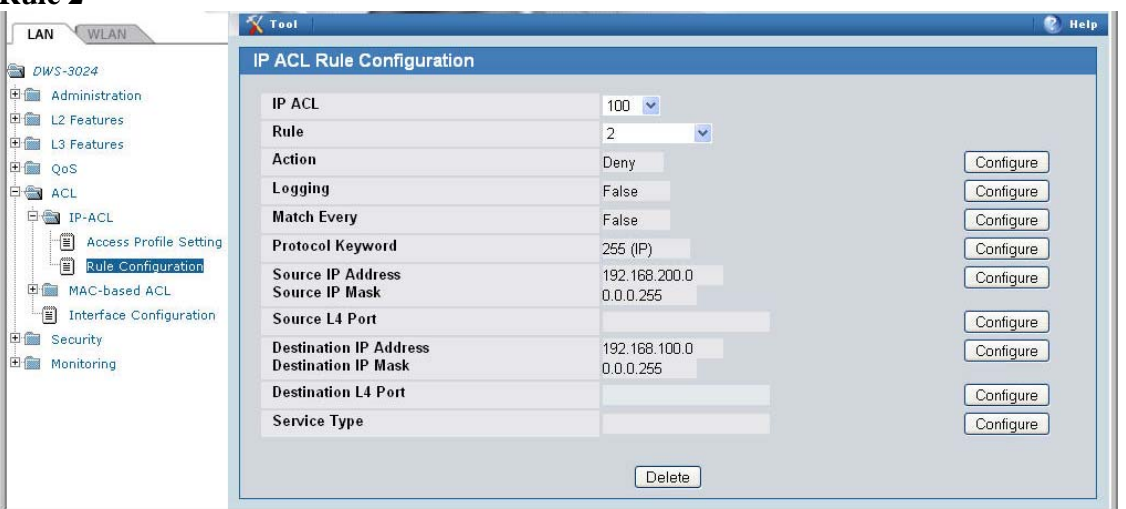

- 14. Create Rule 3 to allow all other type of traffic between any source and any destination since as mentioned earlier, there is an implicit "deny all" rule at the end of every ACL.
- 15. From the **Rule** drop-down menu, select Create.
- 16. Enter 3 into the **Rule ID** field, Permit into the **Action** field, and True in the **Match Every** field, and then click **Submit.**

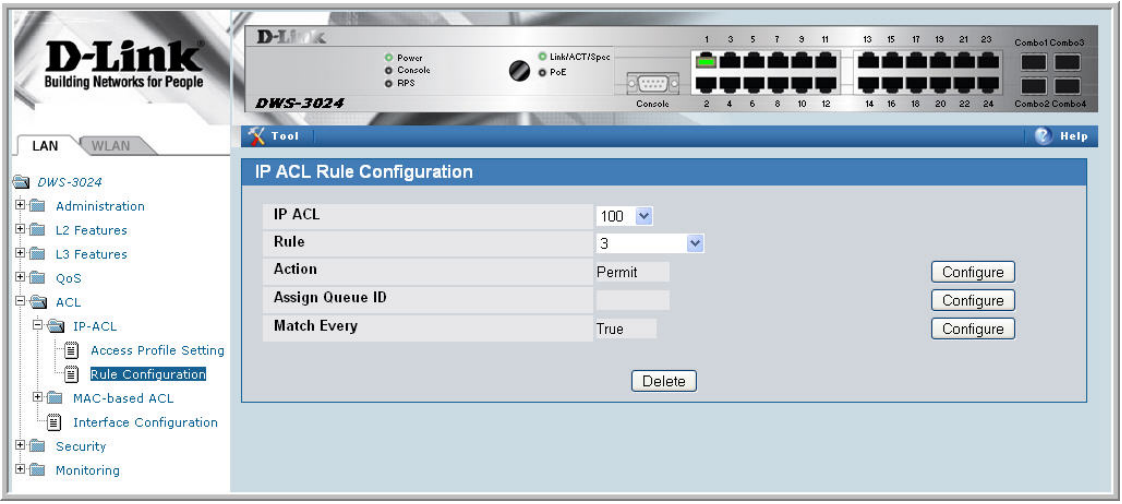

Next, you must attach the ACL to port 0/1 and port 0/13 so that the rules are applied to the appropriate wireless client traffic that goes through the APs connected to the switch.

- 1. From the  $ACL \rightarrow$  **Interface Configuration** page,
- 2. Select port 0/1 from the **Slot/Port** drop-down menu.
- 3. Select IP ACL as the **ACL Type**.
- 4. Enter 1 as the sequence number, and click Submit.
- 5. Repeat the steps to associate ACL 100 with port 0/13.

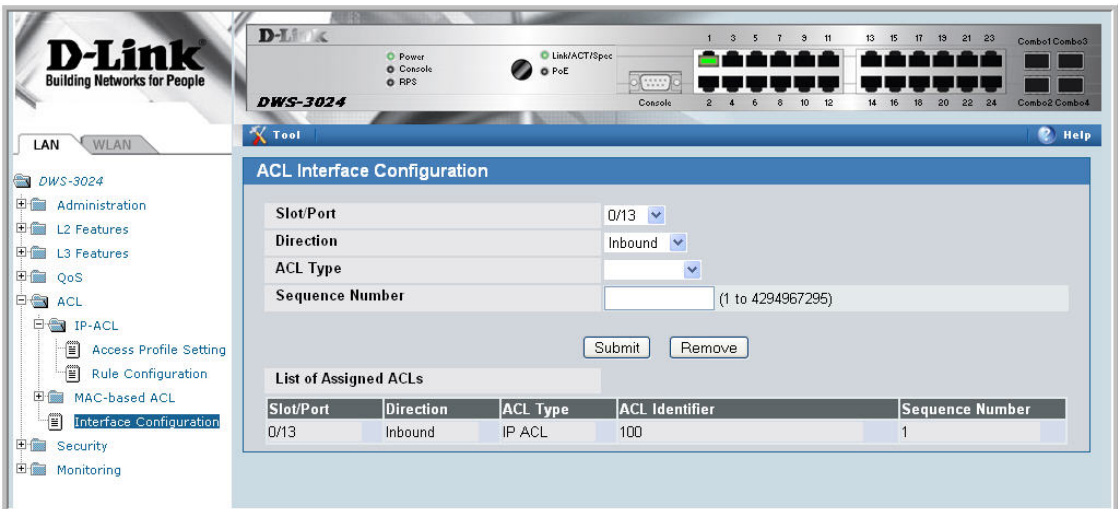

## *2.2. Configuring WLAN Settings*

All of the features you configure in this section are within the **WLAN** tab on the D-LINK Wireless Switch.

Use the following steps to configure the Wireless Switch and the APs.

1. On the **Global** tab of the **Administration**  $\rightarrow$  **Basic Setup** page, make sure the switch IP address is the Loopback interface address (192.168.10.254), the country code is correct, and that the **WLAN Switch Operational Status** is Enabled.

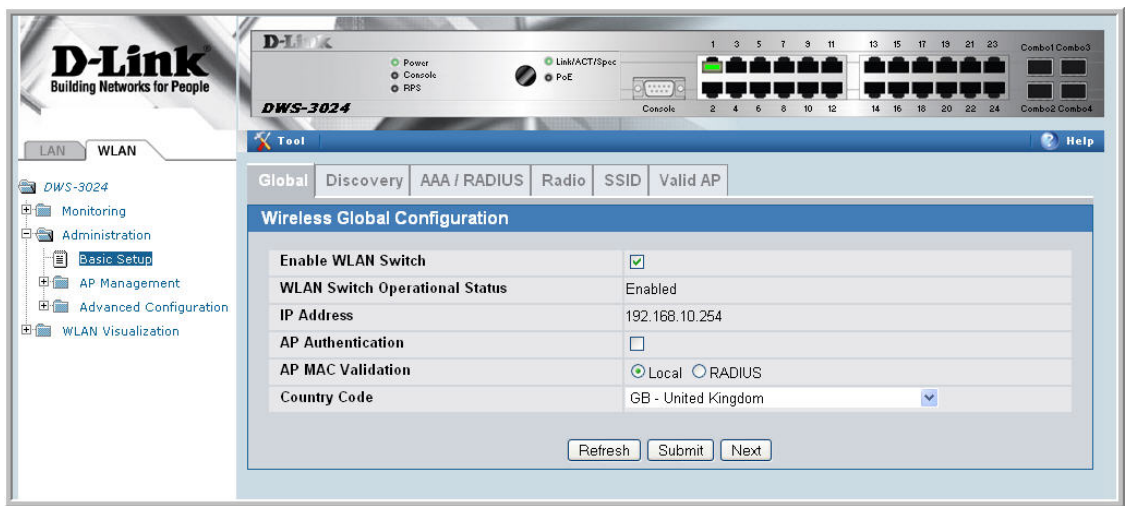

- 2. Click **Next** to go to the Discovery tab on the Basic Setup page.
- 3. Add VLAN 20 and VLAN 30 to the **L2/VLAN Discovery** list (to allow automatic discovery of the APs connected to ports on VLANs 20 and 30), then click **Submit**.

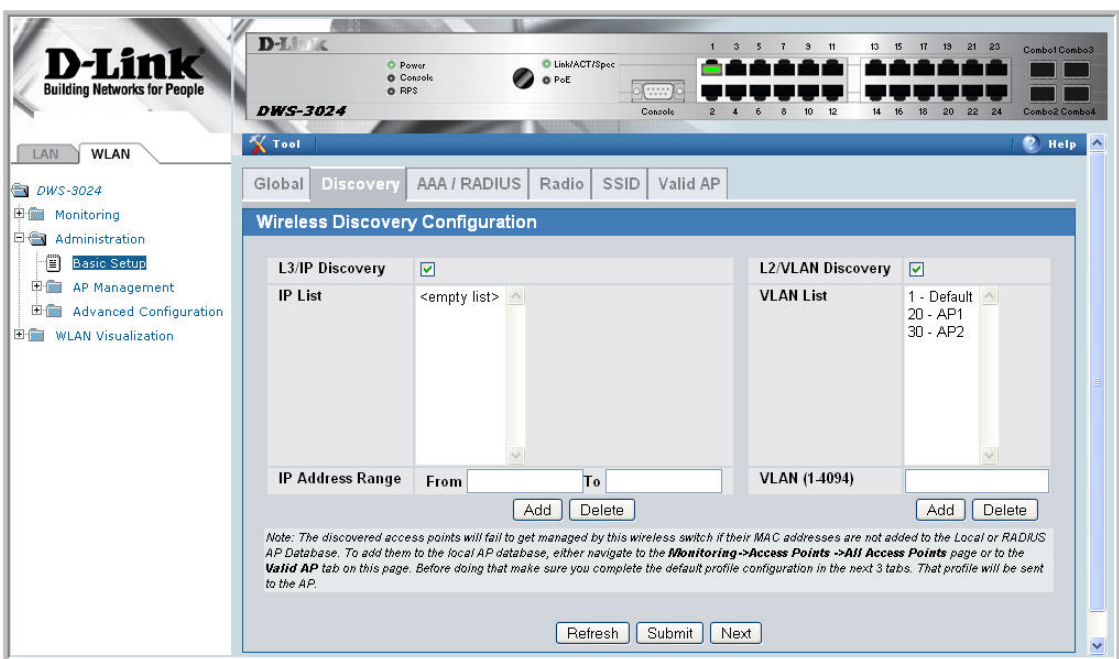

- 4. Click the **SSID** tab to configure the VAP and Network settings for the APs.
- 5. Select the 802.11b/g radio.
- 6. Select the check box next to Managed SSID 2 and click **Edit**.
- 7. Change the following Network parameters and select **Submit**:
	- a. **SSID** D-LINK-NET1
	- b. **VLAN** 100
	- c. **Security** WEP
		- Select **PSK**
		- **Authentication**  Open System
		- **WEP Key Type** ASCII
		- **WEP Key Length**  $64$
		- **WEP Key 1** 98765

| D-Link<br><b>Building Networks for People</b>                             | <b>O</b> Power<br>Console<br>O RPS<br><b>DWS-3024</b>                  | C Link/ACT/Spec<br><b>O</b> PoE | 10<br>Consolo                | 21 23<br>Combot Combo3<br>Combo2 Combo4<br>12<br>22<br>24<br>14<br>16<br>20 |
|---------------------------------------------------------------------------|------------------------------------------------------------------------|---------------------------------|------------------------------|-----------------------------------------------------------------------------|
| WLAN<br>LAN<br><b>DWS-3024</b><br><b>E</b> Monitoring<br>日 Administration | X Tool<br>Global<br>Discovery<br><b>Wireless Network Configuration</b> | AAA / RADIUS<br>Radio           | Valid AP<br><b>SSID</b>      | $\bullet$                                                                   |
| 伯<br><b>Basic Setup</b>                                                   | SSID                                                                   | D-LINK-NET1                     | Security                     | O None O WEP O WPA/WPA2                                                     |
| 田信<br>AP Management                                                       | <b>Hide SSID</b>                                                       | □                               |                              | OPSK OEAP                                                                   |
| <b>E advanced Configuration</b><br><b>EHR WLAN Visualization</b>          | <b>VLAN</b>                                                            | 100<br>(1 to 4094)              |                              |                                                                             |
|                                                                           | L3 Tunnel                                                              | П                               | <b>Authentication</b>        | ◘ Open System <b>Ø</b> Shared Key                                           |
|                                                                           | <b>L3 Tunnel Status</b>                                                | None                            | <b>WEP Key Type</b>          | <b>OASCIL OHEX</b>                                                          |
|                                                                           | <b>L3 Tunnel Subnet</b>                                                | 0.0.0.0                         | <b>WEP Key Length (bits)</b> | ⊙64 ○128 ○152                                                               |
|                                                                           | <b>L3 Tunnel Mask</b>                                                  | 255.255.255.0                   | <b>WEP Keys</b>              | Tx                                                                          |
|                                                                           | <b>MAC Authentication</b>                                              |                                 |                              | ⊙ 1 98765                                                                   |
|                                                                           | <b>RADIUS IP Address</b>                                               | O Local O Radius O Disable      |                              | O <sub>2</sub>                                                              |
|                                                                           |                                                                        | 0.0.0.0                         | Use Profile                  | O <sub>3</sub>                                                              |
|                                                                           | <b>RADIUS Secret</b>                                                   |                                 | Edit                         |                                                                             |
|                                                                           |                                                                        |                                 |                              |                                                                             |
|                                                                           | <b>RADIUS Accounting</b>                                               |                                 | Submit<br>Refresh<br>Clear   | O <sub>4</sub>                                                              |

**Note:** For convenience, the SSID created under one radio is propagated to the second radio. The SSID parameters on the second radio may then be modified.

- 8. To repeat the procedure and add a second secure network, return to the SSID page by clicking on the SSID tab.
- 9. Select the check box next to Managed SSID 3 and click **Edit**.
- 10. Change the following parameters and select **Submit**:
	- a. **SSID** D-LINK-NET2
	- b. **VLAN** 200
	- c. **Security** WEP
		- Select **PSK**
		- **Authentication**  Open System
		- **WEP Key Type** ASCII
		- **WEP Key Length** 64
		- **WEP Key**  $1 98765$

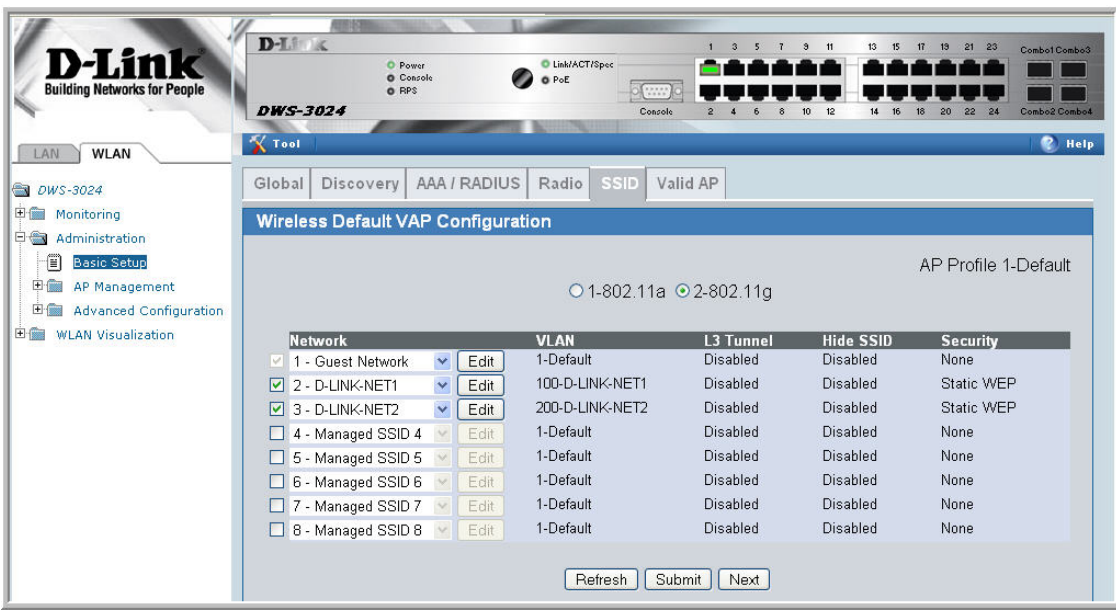

# *2.3. Save Configuration*

Use the **Tool** menu to save the switch configuration.

# *2.4. Device Connections*

This section outlines the connections needed between the Wireless Switches and the APs. At this point, all the devices are ready to be connected. After the switch discovers the APs, they will become managed since the MAC addresses of the APs were added to the Valid AP database in Scenario 1 (unless you reset the configuration between scenarios in which case you would have to re-add the MAC addresses of the APs to the local database). The updated AP profile is applied to the APs upon validation

- 1. Connect AP1 to **port 1** of the switch
- 2. Connect AP2 to **port 13** of the switch
- 3. Wait about 60 seconds and click **Monitoring**  $\rightarrow$  **Access Points**  $\rightarrow$  **Managed Access Points** (Note: you might find the APs in the **Authentication Failed Access Points**  page if you have not added the MAC addresses of the APs to your local database).

# *2.5. Verifying the Configuration*

- 5. From a wireless client, verify that you can see the SSIDs for the following:
	- Guest Network
	- D-LINK NET1
	- D-LINK NET2
- 6. Connect to one of the D-LINK-NET SSIDs to verify that WEP security is enforced.
- 7. After connecting, check the IP address that the switch DHCP server assigned.
- 8. Try pinging from a client on D-LINK-NET1 to D-LINK-NET2. The ping should fail because of the ACL.
- 9. Perform a "fast roam" from one AP to the other on one of the D-LINK-NET SSIDs (this can be simulated by pulling power on the AP you are currently associated with)

and observe that your IP address does not change even though you have now associated with an AP on a different subnet. Fast roams will not function on the Guest Network SSID because the client will be forced to acquire a new IP address.

# **3. Scenario 3 – L3 Overlay: 1 WS + 2 AP**

The diagram in this section shows a network configuration with a D-LINK Wireless Switch connected to an L3 Device/Router. One AP is connected to the D-LINK Wireless Switch, and the other is connected to the L3 device. Both APs are managed by the D-LINK Wireless Switch (WS1).

This scenario uses L3 tunneling so that a client that associated with AP1 initiates an audio conversation and roams to a different subnet. In the process, the client is disassociated with AP1 and gets associated with AP2 maintaining the audio conversation.

This scenario is especially useful for you to setup a demo in customers' existing network with little change to customers' network configuration.

The objectives for this scenario include the following:

- To know how to setup the L3 tunneling (L3 Tunneling must be used since the APs are on different IP subnets and there is not a L2 path between the APs for the WLAN Network data).
- To know how to manage the remote AP and the most practical deployment into customers' existing networks.

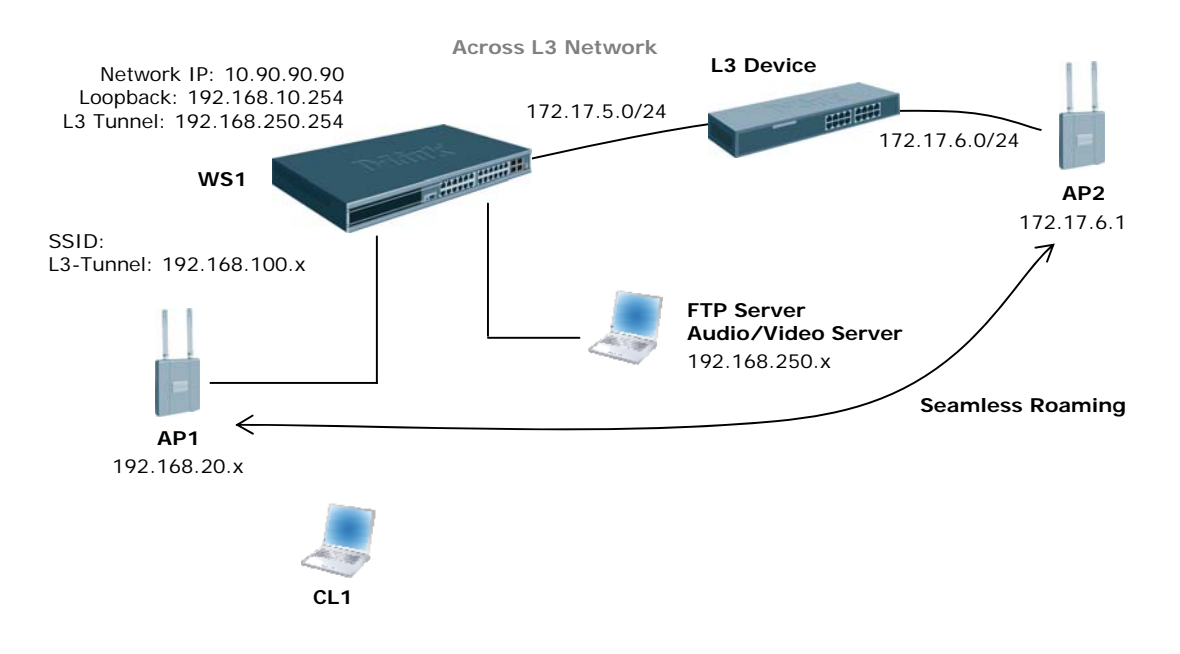

In this scenario, the L3 device is part of the customer network. The L3 device must meet the following minimum requirements:

- One network to connect to the WS switch (in this scenario, the network is 172.17.5.0/24)
- One network to connect to AP2 (in this scenario, the network is 172.17.6.0/24)
- DHCP server in the AP2 network for AP and wireless client addresses

This scenario builds on the configuration from Scenario 2. Although some of the information configured in Scenario 2 does not apply to Scenario 3, you do not need to delete any of the pre-existing configurations.

In addition to the VLAN, DHCP, ACL and wireless switch configuration performed in Scenario 2, the configuration for this scenario involves the following steps:

- 1. Assign a static IP address to AP2 or use a DHCP server on the customer L3 device or configure DHCP Relay on the L3 customer device to point to a DHCP Server configured on the WLAN switch.
- 2. Configure two additional VLANs and VLAN routing interfaces.
- 3. Configure a default route.
- 4. Add the IP address of AP2 to the L3 discovery list.
- 5. Configure and enable the L3 Tunnel network on the wireless switch.
- 6. Apply the updated profile to the APs.
- 7. Save the configuration.

The following table shows a summary of the interfaces or devices you configure, along with their IP address and port information. You configure the entries in **bold** in this scenario. All other entries were configured in previous scenarios.

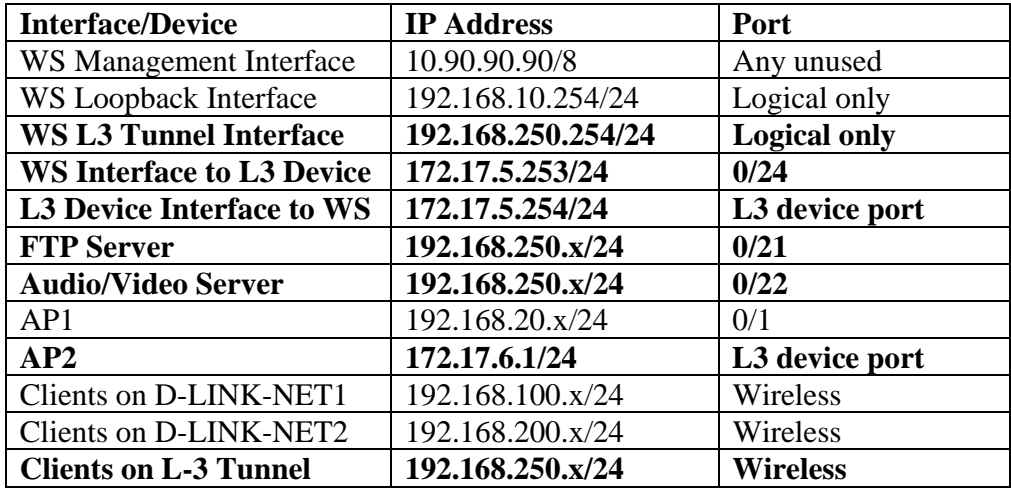

### *2.1. Configuring LAN Settings*

All of the features you configure in this section are within the **LAN** tab on the D-LINK Wireless Switch.

#### **2.1.1. Configure the VLANs**

The summary information for the VLAN configuration is as follows (the **bold** entries are new for this scenario, and the grey entries were configured in Scenario 2):

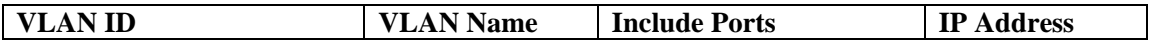

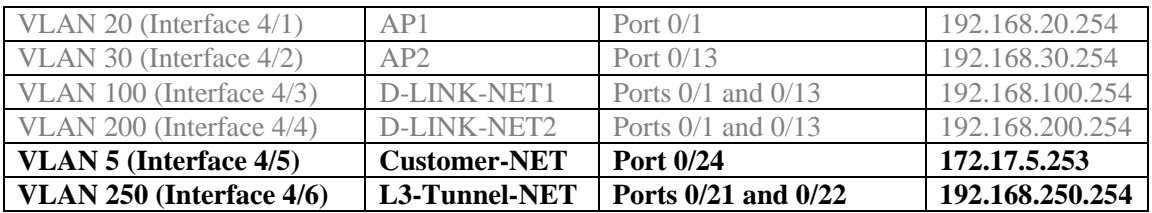

Also, the default VLAN (PVID) for port 0/24 is 5, and the default VLAN for ports 0/22 and 0/23 is 250.

Use the following steps to create and configure VLAN 5, and then repeat them to configure VLAN 250. Refer to the table for information about what value to configure for each VLAN.

- 9. From the LAN tab on the switch Web interface, click **L2 Features**  $\rightarrow$  **VLAN**  $\rightarrow$  **VLAN Configuration**.
- 10. Select **Create** from **VLAN ID and Name** pull down menu.
- 11. Enter the **VLAN ID.**
- 12. Enter **VLAN Name.**
- 13. On the Slot/Port row for the port to include in the VLAN, select **Include** from the **Participation** drop-down menu for the ports listed in the table.
- 14. Click **Submit.**

Configure the Port VLAN ID for ports 0/21, 0/22, and 0/24.

- 8. From the LAN tab on the switch Web interface, click **L2 Features**  $\rightarrow$  **VLAN**  $\rightarrow$  Port **Configuration**.
- 9. Select port 0/21 from the Slot/Port drop-down menu.
- 10. Enter 250 in the **Port VLAN ID** field.
- 11. Click **Submit**.
- 12. Select port 0/22 from the Slot/Port drop-down menu.
- 13. Enter 250 in the **Port VLAN ID** field.
- 14. Click **Submit**.
- 15. Select port 0/24 from the Slot/Port drop-down menu.
- 16. Enter 5 in the **Port VLAN ID** field.
- 17. Click **Submit**.
- 18. After you have repeated the steps to configure all four VLANs, use the **Monitoring**  $\rightarrow$ **VLAN Summary→ VLAN Status and <b>VLAN Port Status** pages to verify that the VLANs and the ports are configured properly.

#### **2.1.2. Configure VLAN Routing**

You need to configure two VLAN routing interfaces:

- An interface for the FTP/Audio/Video server that is attached to the L3 Tunnel subnet and is used for WLAN clients on the Tunneled SSID Network.
- An interface that connects to the customer network (simulated here by the L3 device).

To configure the new VLAN routing interfaces, use the following steps.

- 9. Select the LAN tab from the navigation panel and click  $\overrightarrow{L3}$  **Features**  $\rightarrow$  **VLAN Routing Configuration**.
- 10. To create a routing interface for VLAN 5, enter 5 into the **VLAN ID** field and select **Create***.*

This creates a logical routing interface with the slot/port designation of 4/5 for VLAN 5.

11. To create a routing interface for VLAN 250, enter 250 into the **VLAN ID** field and select **Create***.*

This creates a logical routing interface with the slot/port designation of 4/6 for VLAN 250.

- 12. Navigate to **L3 Features**  $\rightarrow$  **IP**  $\rightarrow$  **Interface Configuration**.
- 13. Select interface 4/5 from the Slot/Port drop-down menu and enter the following information:
	- a. IP Address: 172.17.5.253
	- b. Subnet Mask: 255.255.255.0
	- c. Routing Mode: Enable
- 14. Click **Submit**.
- 15. Select interface 4/6 from the Slot/Port drop-down menu and enter the following information:
	- a. IP Address: 192.168.250.254
	- b. Subnet Mask: 255.255.255.0
	- c. Routing Mode: Enable
- 16. Click **Submit**.
- 17. Verify the VLAN Routing information on the **Monitoring**  $\rightarrow$  **L3 Status**  $\rightarrow$  **VLAN Routing Summary** page.

#### **2.1.3. Configure Static Routing**

You must configure the following *default route* on the Wireless Switch for integration with the simulated customer network.

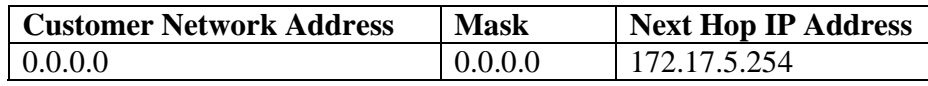

**Note:** Interface *172.17.5.254* is a counterpart router interface on the L3 device attached to port  $0/24$  on the wireless switch. Port  $0/24$  is associated with the VLAN routing interface 5, which has an IP address of 172.17.5.253.

Use the following procedures to create the default route.

- 1. From the LAN tab, navigate to L3 Features  $\rightarrow$  Router  $\rightarrow$  Configured Routes.
- 2. Select Default from the Route Types drop-down menu.
- 3. In the Next Hop IP Address field, enter 172.17.5.254, which is the IP address of the interface on the "customer" L3 device that is connected to port 0/24.

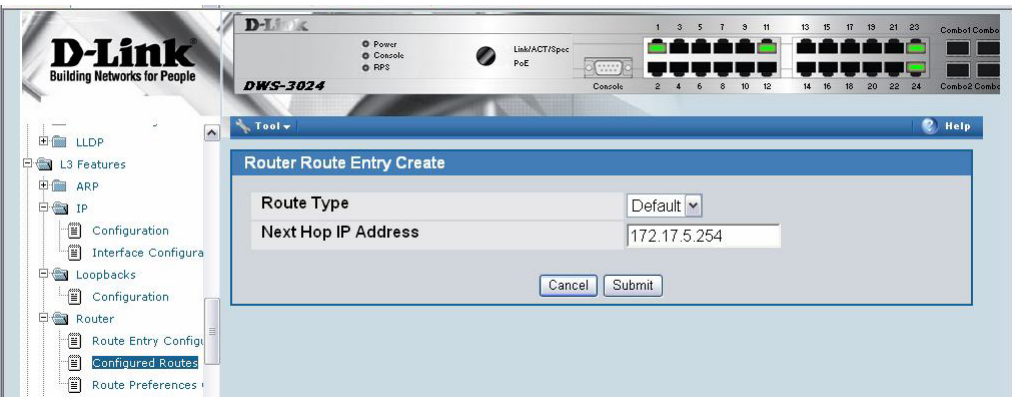

Proper static routes to Wireless Switch (WS1) must be also configured on the "customer" L3 device as well. In a customer environment, you would need to configure the following static routes on the customer's L3 device. The static routes in **bold** is required. The static routes that are not bold are optional. These optional routes allow you to demo the interconnection from wireless clients to wired clients of Wireless Switch.

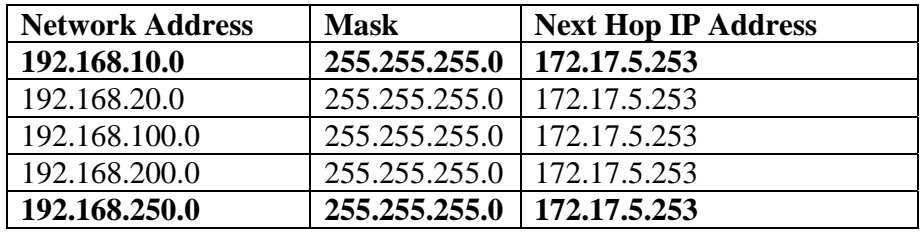

**Note:** 192.168.10.254 is the Loopback interface of the WLAN Switch (WS1), and 192.168.250.254 is the L3 Tunnel network VLAN routing interface.

#### **2.1.4. DHCP Server**

You need to configure a new IP address pool for the clients that connect to the L3 Tunnel network (the FTP/Audio/Video server and the wireless clients that connect to the L3 Tunnel SSID). The DHCP server should already be enabled from Scenario 2.

- 6. From the LAN menu, click Administration  $\rightarrow$  DHCP Server  $\rightarrow$  Global Configuration
- 7. In the **Admin Mode** field, select Enable, then click **Submit** to enable the DHCP server..
- 8. Select **Pool Configuration** in the Navigation tree.
- 9. For the new address pool, select **create** and specify the following settings:

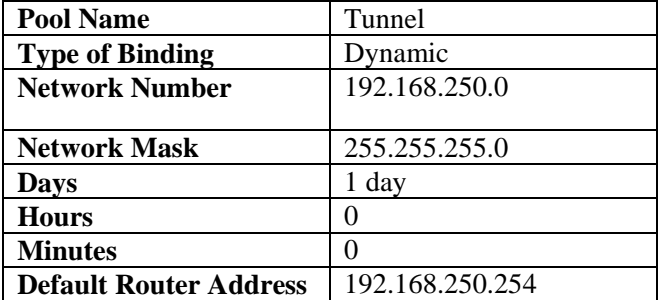

10. Click **Submit** to create the address pool.

#### **DHCP on the Customer Network**

For this scenario, AP2 resides in the "customer" network. Configure the L3 device in the customer network to assign the IP address 172.17.6.1 to AP2. You will use this IP address to add to the L3/IP discovery list.

### *Setting the MTU Size*

The MTU determines the maximum size of a packet that can be transmitted through a port in one frame. The default MTU size for the ports on the D- Link WLAN Controller Switch is 1518 bytes. Packets that use the L3 tunnel have an extra 20 bytes in the header for encapsulation. To support these larger frames, you can increase the MTU size on all intermediate ports and WLAN switch ports. The AP can transmit and receive frames of up to 1542 bytes on the LAN port

If you use tunneling only for IP telephony, or if you set the MTU size on all wireless clients that use tunneling to 1480, you do not need to increase the MTU size in the network.

The following example shows how to change the MTU size on port 0/1 to 1542 bytes. You will need to repeat the steps for port 0/24. Also, make sure the port on the "customer" L3 device where AP2 is attached has an MTU size of at least 1542.

- 1. From the LAN tab, access the **Administration > Port Configuration > Port Configuration** page.
- 2. From the **Slot/Port** or **Unit/Slot/Port** field, select the port to configure from the dropdown list, or select All to configure all ports.
- 3. Enter 1542 as the MTU size in the **Maximum Frame Size** field.
- 4. Click **Submit** to apply your changes to the running configuration.

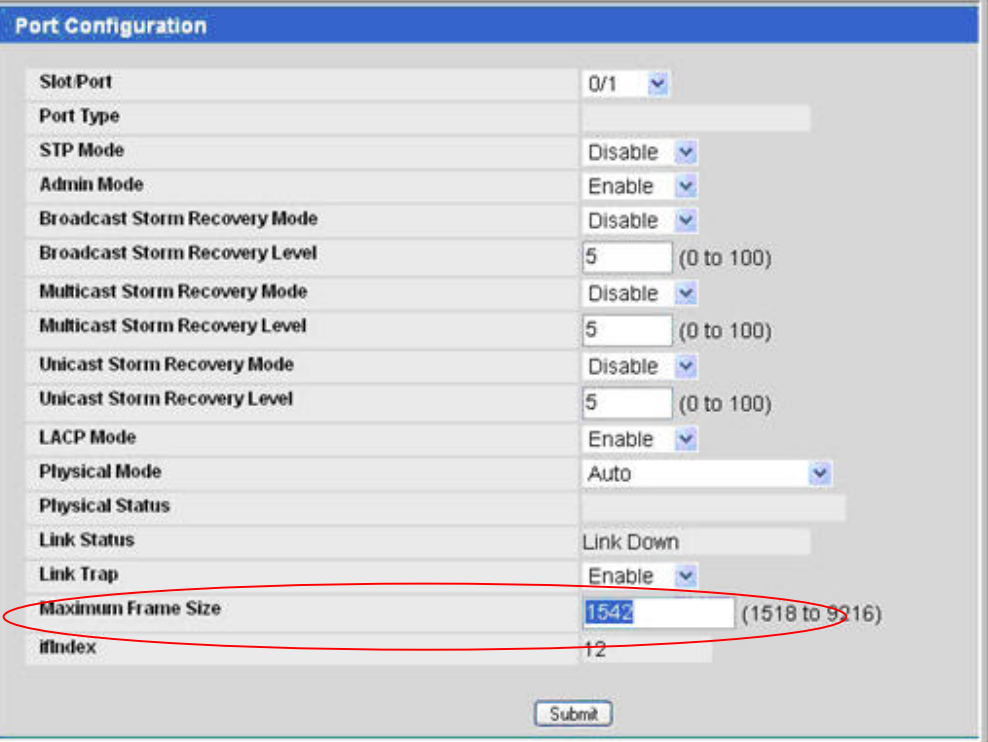

## *Configuring WLAN Settings*

All of the features you configure in this section are within the **WLAN** tab on the D-LINK Wireless Switch.

### **Configure the Basic Settings**

Use the following steps to configure the Wireless Switch and the APs.

- 1. On the **Global** tab of the **Administration**  $\rightarrow$  **Basic Setup** page, make sure the switch IP address is the Loopback interface address (192.168.10.254), the country code is correct, and that the **WLAN Switch Operational Status** is Enabled.
- 2. Click **Next** to go to the Discovery tab on the Basic Setup page.
- 3. Add the IP address for AP2 (172.17.6.1, which is on the "customer" network) to the **L3/IP Discovery** list, and then click **Submit** (Note: since you do not know for sure which IP address the DHCP Server on the "customer" network will provide to AP2, you can configure a range of IP addresses to add to the L3 Discovery list).
- 4. Click the **SSID** tab to configure the VAP and Network settings for the L3-Tunnel network..
- 5. Select the 802.11b/g radio.
- 6. Select the check box next to Managed SSID 4 and click **Edit**.
- 7. Change the following Network parameters and select **Submit**:
	- b. **SSID** VoIP
	- c. **L3 Tunnel Check Box**: Enabled
	- d. **L3 Tunnel Subnet**: 192.168.250.0
	- e. **L3 Tunnel Mask**: 255.255.255.0
	- f. **Security**: WPA/WPA2 WPA Personal
	- g. **WPA Versions**: WPA & WPA2
	- h. **WPA Ciphers**: TKIP & CCMP
	- i. **Passphrase**: 1234567890

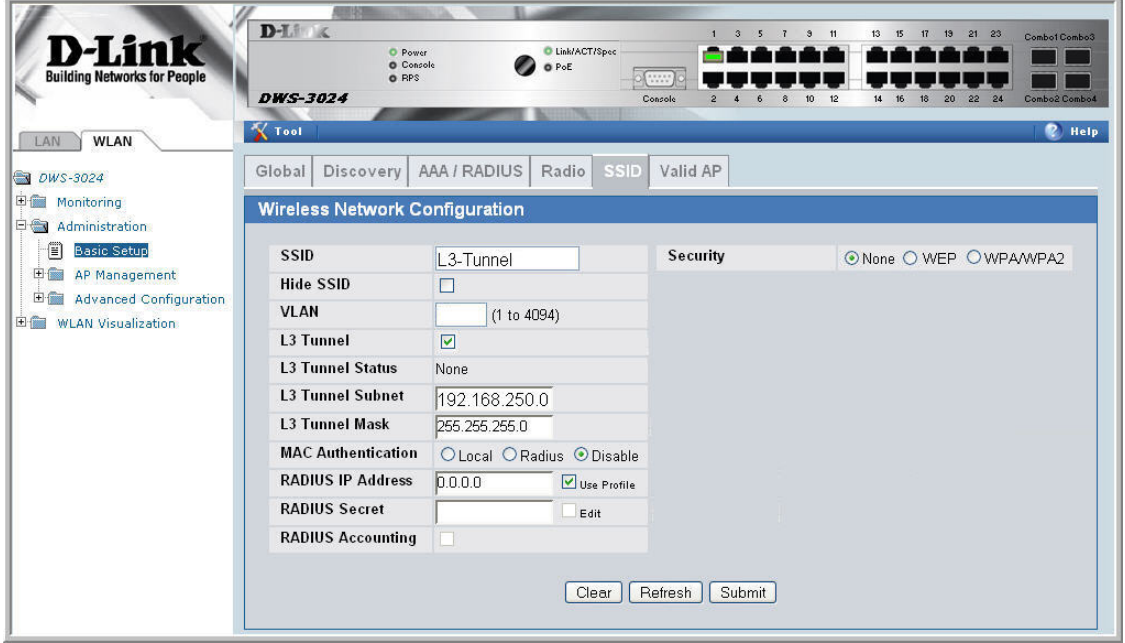

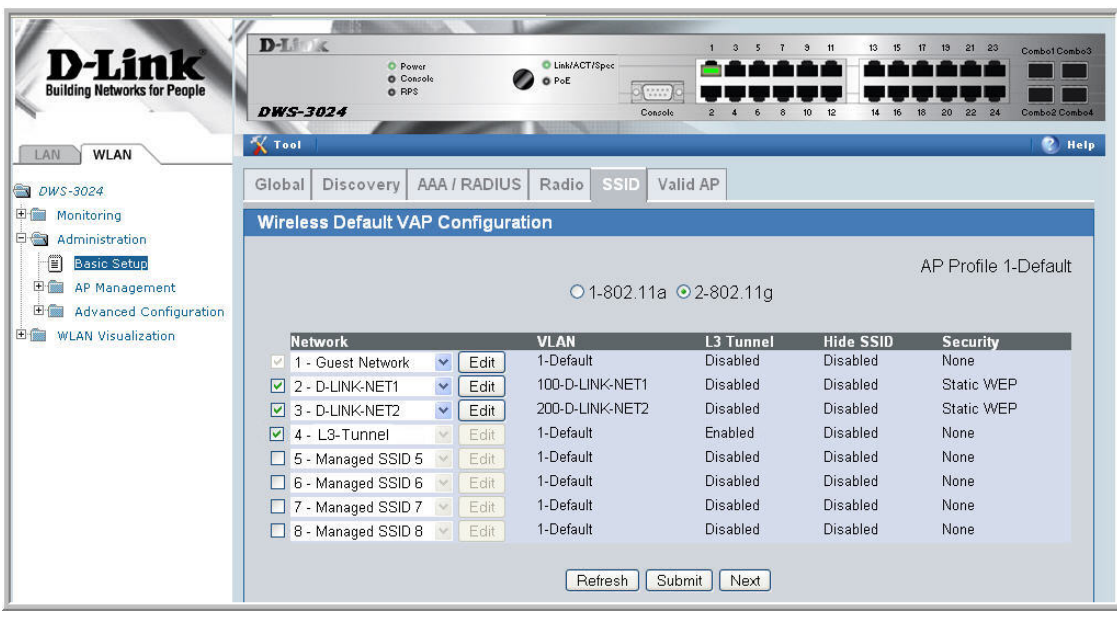

## **Apply the AP Profile**

Because the AP profile that the APs use has changed and you have not disconnected AP1, you can manually re-apply the AP profile settings in order to update it with the new L3- Tunnel network. The new profile will automatically be applied to AP2 after you connect it to the L3 device and the D-LINK Wireless Switch discovers and validates it.

- 1. To apply the updated AP profile, access the **Administration**  $\rightarrow$  **Advanced Configuration**  $\rightarrow$  **AP Profiles** page under the WLAN tab.
- 2. Select the check box next to Profile1 Default.
- 3. Click **Apply** to apply the new profile to AP1.

## *Save Configuration*

Save the switch configuration.

## *Device Connections*

This section outlines the connections needed between the Wireless Switches and the APs. At this point, all the devices are ready to be connected. After the switch discovers the APs, they will become managed since the MAC addresses of the APs were added to the Valid AP database in Scenario 1.

- 4. Make sure AP1 is connected to **port 1** of the switch
- 5. Connect **port 0/24** to a port on the "customer" L3 device in the 172.17.5.0 network.
- 6. Connect **ports 0/22** and **0/21** to the FTP/Audio/Video devices.
- 7. Connect AP2 to a port in the 172.168.6.0 network on the "customer" L3 device.
- 8. Wait about 60 seconds and click **Monitoring → Access Points → Managed Access Points** to make sure that both APs are managed by the switch.

## *Verifying the Configuration*

- 4. Make sure that the L3 Tunnel Status is "Configured" for the L3-Tunnel network (on the Wireless Network Configuration page of the L3-Tunnel network **Administration**   $\rightarrow$  Basic Setup  $\rightarrow$  SSID
- 5. From a wireless client, verify that you can see the SSIDs for the following:
	- Guest Network
	- D-LINK NET1
	- D-LINK NET2
	- L3-Tunnel
- 6. Connect to the L3-Tunnel SSID.
- 7. After connecting, check the IP address that the switch DHCP server assigned.
- 8. Start the Roaming Test.

## *Testing the L3 Roaming Feature*

The following procedures show how to perform an L3 Tunnel roaming test.

- 1. Use your laptop to test wireless connection by associating to the L3-Tunnel SSID Network, and check if you're getting the IP address correctly from customers' DHCP server.
- 2. Once wireless connectivity is confirmed, you can check which AP your laptop connects to [ WLAN/ Monitoring/ Client/ Associated Clients ]
- 3. Start to Ping one the LAN interfaces (172.17.5.253 or .254) or its loopback interface ( 192.168.10.254 )
- 4. Disconnect the AP which your laptop is connecting to and see how soon you can roam to the other AP. Normally 1 or 2 ping loss between roaming for current release. This is the easier way to simulate when you walk out the coverage of one AP and roam to another one.
- 5. You can repeat step 2-4 and observe your laptop roam from AP to AP without changing IP, re-authentication and with limited packet loss.

# *Logs & Traps*

The administrator can enable or disable SNMP traps sent from the wireless switch and the trap destinations. The traps can be enabled or disabled by traversing to **Administration**  $\rightarrow$  **Advanced Configuration**  $\rightarrow$  **Global** in the **WLAN** tab. In managed mode the AP doesn't generate any traps. The list below shows all the possible traps generated on the wireless switch:

**Note:** All traps are disabled by default.

#### WS Traps

- 1. WS Enabled
- 2. WS Disabled
- 3. WS Managed AP Database Full
- 4. WS Managed AP AP Neighbor List Full
- 5. WS Managed AP Client Neighbor List Full
- 6. WS-AP Failure List Full
- 7. RF Scan AP List Full
- 8. Client Association Database Full
- 9. Client Failure List Full

#### Peer WS Traps

- 10. Peer WS Discovered
- 11. Peer WS Failed
- 12. Peer WS Unknown Protocol Discovered

#### AP State Traps

- 13. WS Managed AP Discovered
- 14. WS Managed AP Failed
- 15. WS Managed AP Unknown Protocol Discovered

#### AP Failure Traps

- 16. WS-AP Association Failure
- 17. WS-AP Authentication Failure

#### Rogue AP Traps

18. RF Scan Rogue AP Detected

#### RF Scan Traps

- 19. RF Scan New AP Detected
- 20. RF Scan New Client Detected
- 21. RF Scan Ad-Hoc Client Detected.

#### Client State Traps

- 22. Client Association Detected
- 23. Client Disassociation Detected
- 24. Client Roam Detected

#### Client Failure Traps

- 25. Client Association Failure
- 26. Client Authentication Failure

Load Balancing Traps Per AP Per Radio Basis

27. Wireless bandwidth utilization exceeded

The trap logs can be viewed by traversing to DWS-3024 -> Monitoring -> Trap Logs in the *LAN* tab.

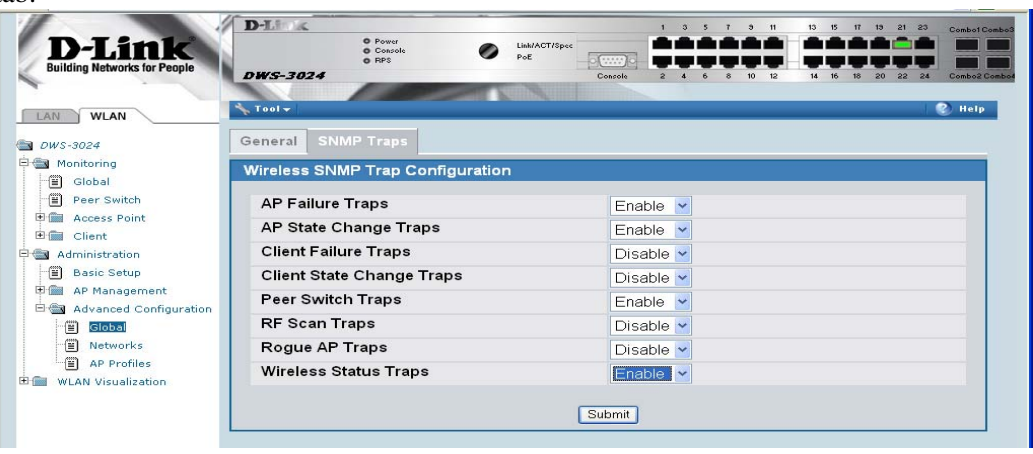

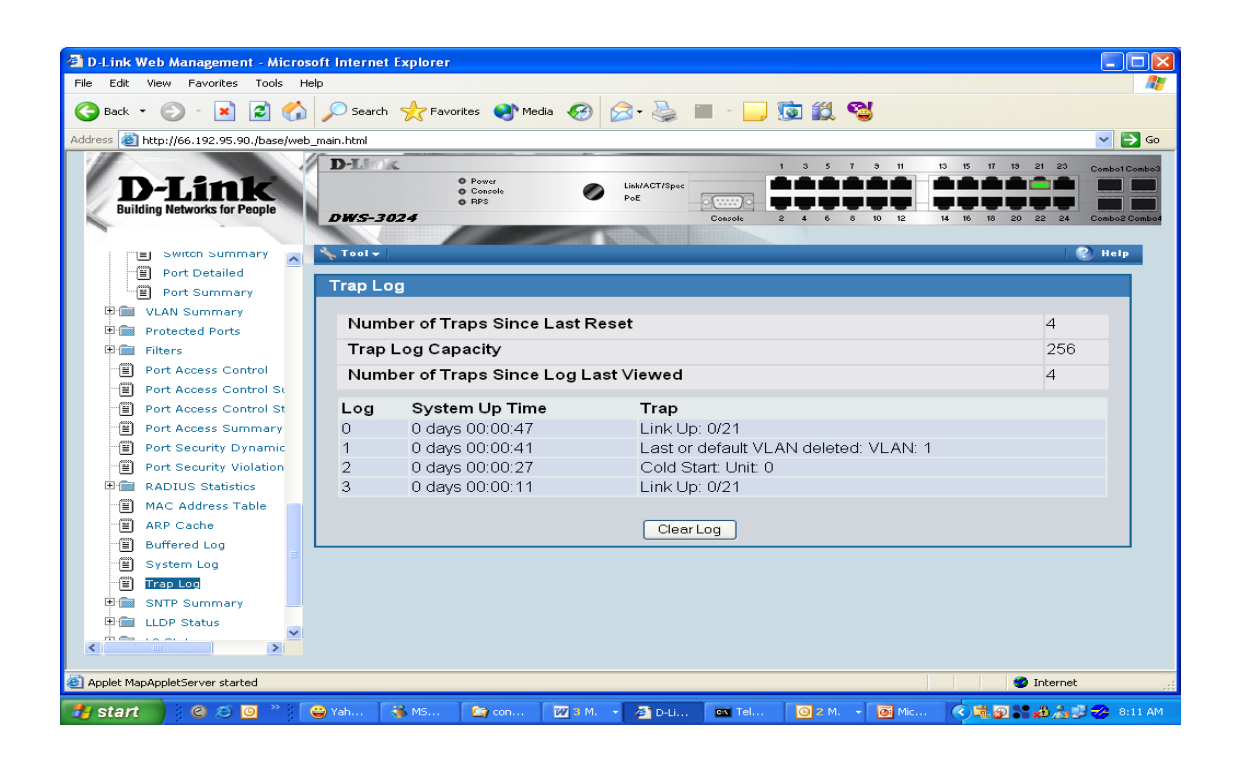

# *Syslog Configuration*

Enable Syslog by traversing to DWS-3026 -> Administration -> System Log Configuration and selecting *submit*. Then, configure syslog server by providing the server *IP Address* and selecting the level of *Severity Filter* and selecting *submit*.

## **Debug**

This section outlines information required for engineering debugging. Connect your laptop/PC to WLAN Switch's serial console or telnet to the IP address of the switch and capture the following information:

- 1. show running-config
- 2. show logging traplogs
- 3. show logging buffered

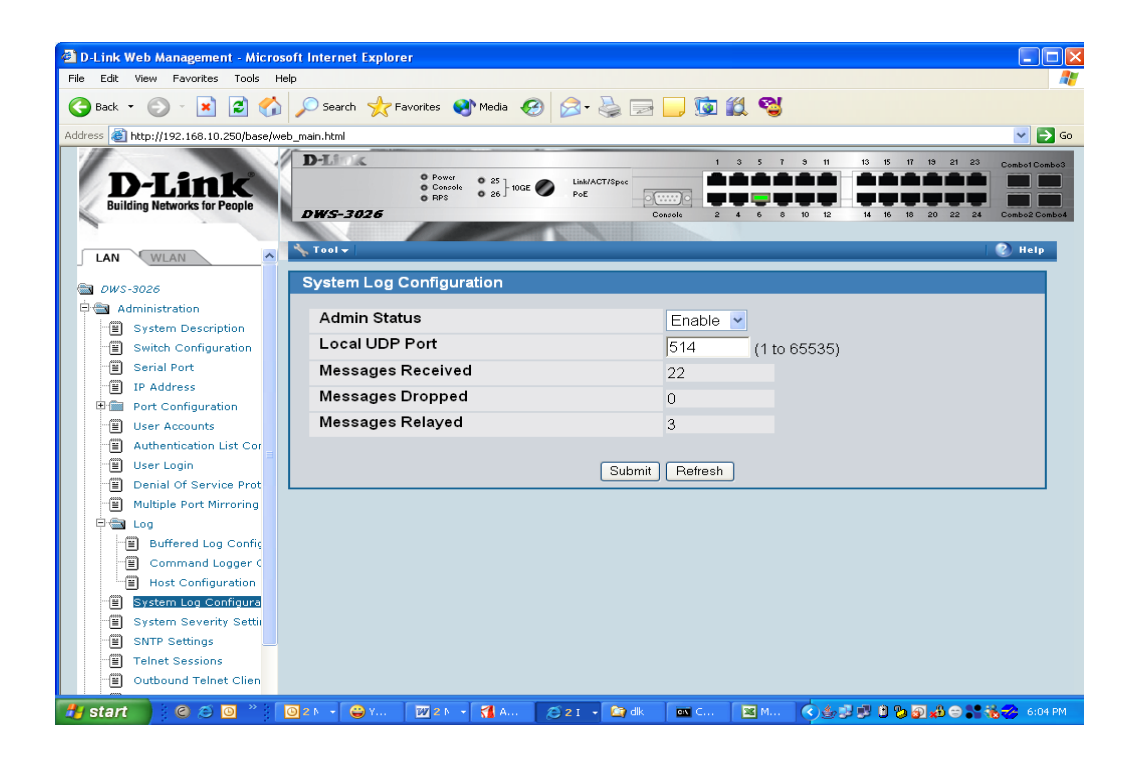

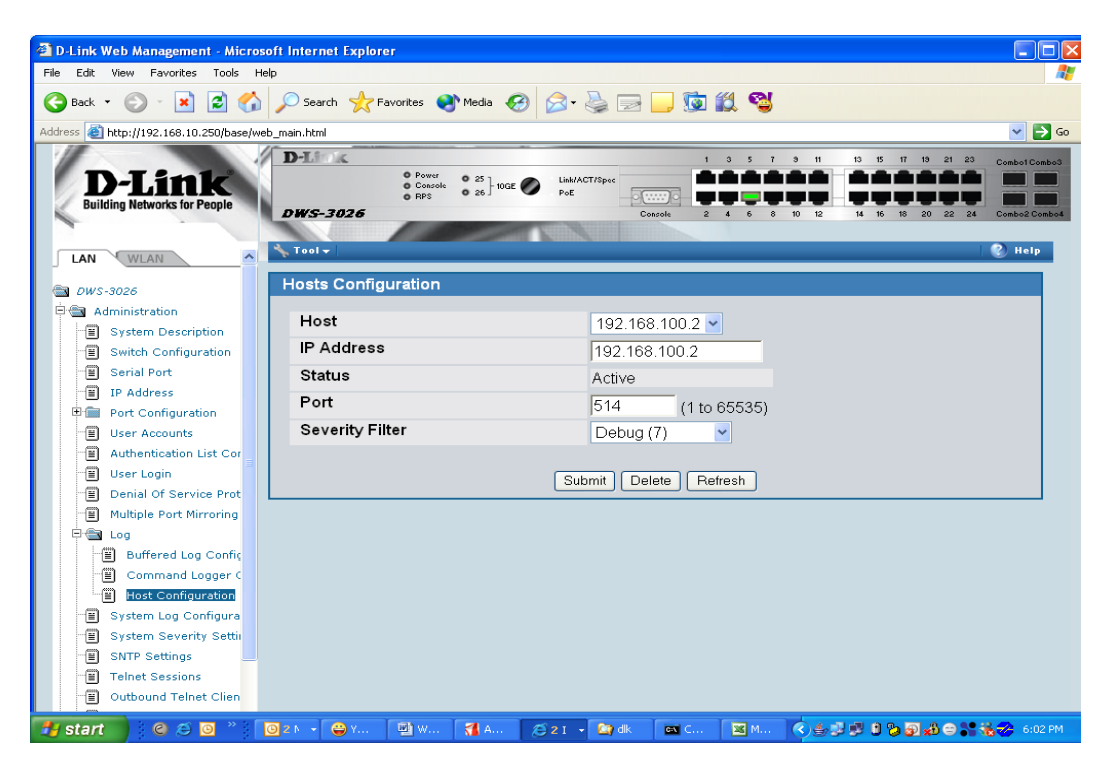

# **4. Scenario 4 – L3 Edge: 2 Switches + 2 APs**

This scenario involves a larger Wireless Switch managed network, which consists of multiple Wireless Switches (in this example there are two).

Also, in this scenario, the L3-Tunnel network is updated to require WPA2 authentication for "fast authenticated roaming." The security is WPA Enterprise, which requires a RADIUS server.

Scenario 4 has the following objectives:

- To know how to setup the multiple WS deployment
- To know how to setup WPA2-EAP Authentication

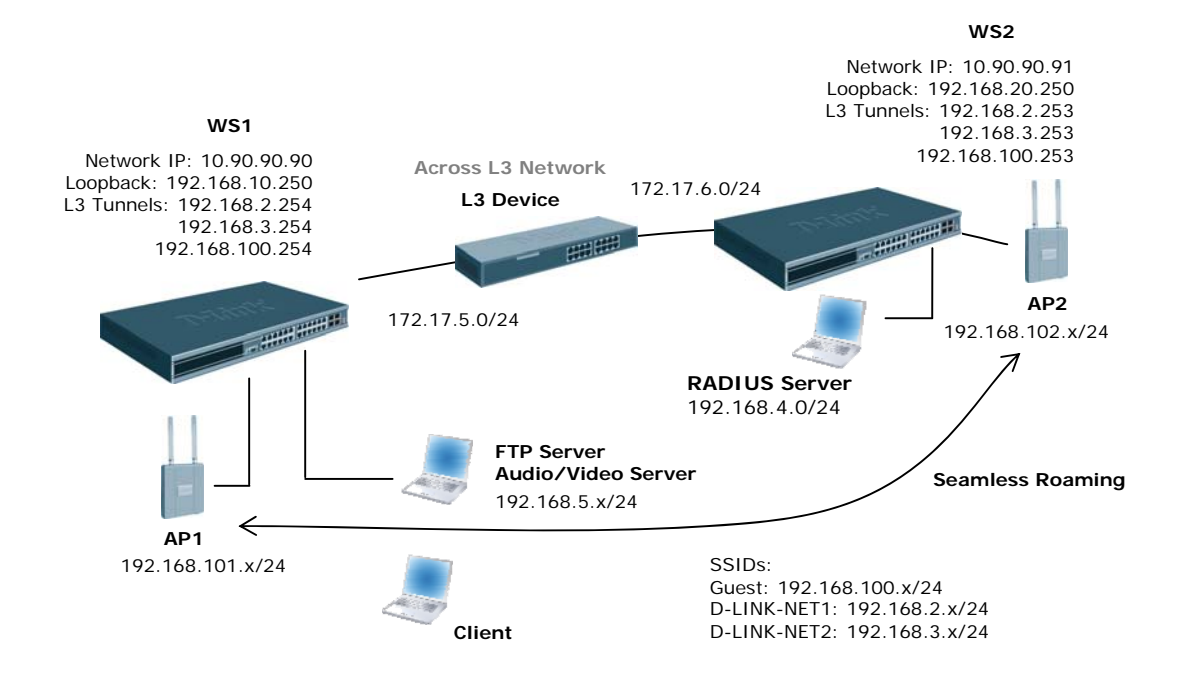

The following tables show a summary of the interfaces on devices you configure, along with their IP address and port information as well as the VLANs, DHCP pools, etc. This configuration starts from scratch and therefore you should clear the configuration on the WLAN switches from the previous scenarios.

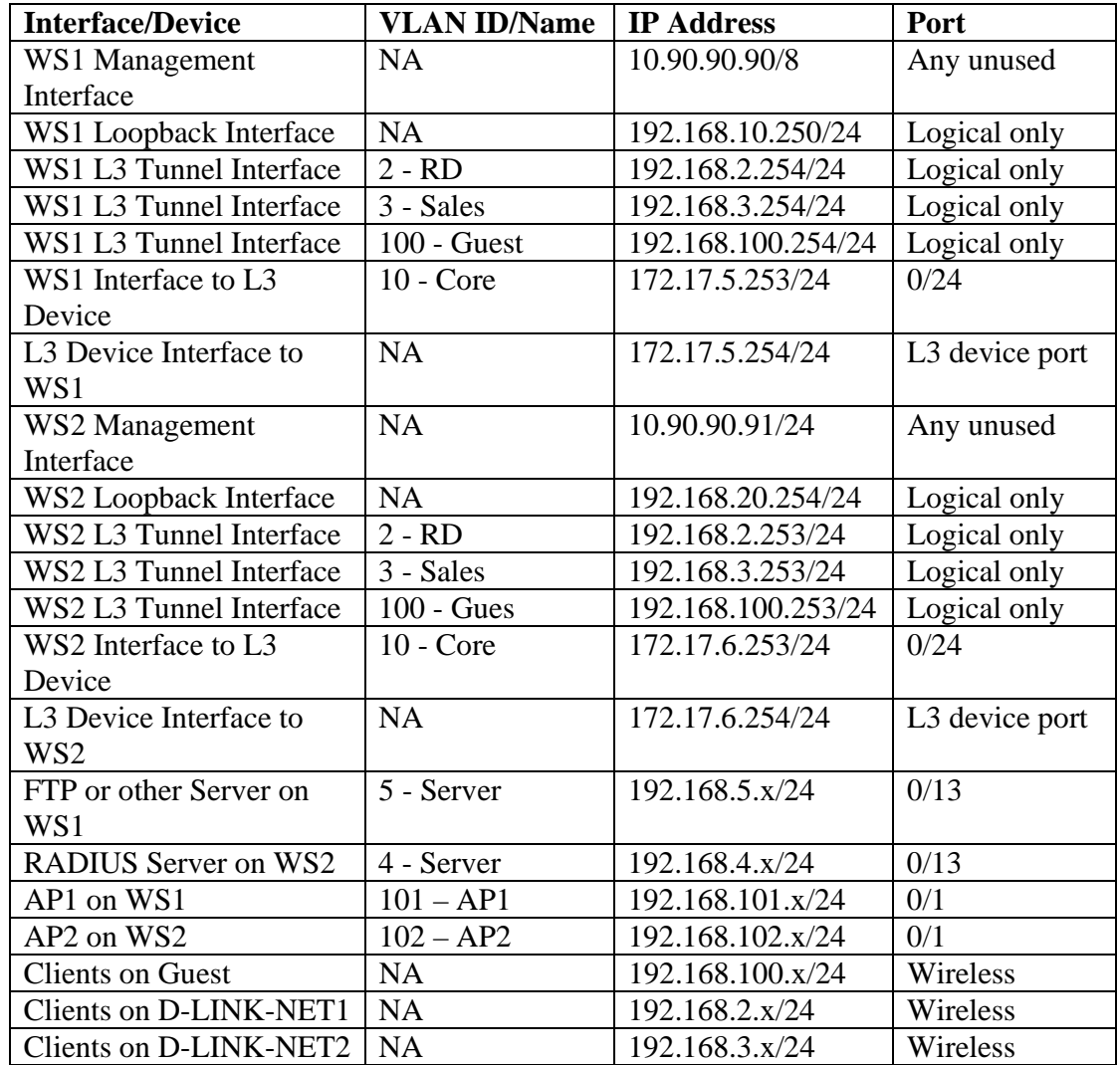

## *WS1 & WS2 LAN Configuration*

The configuration in this section takes place on WS1 and WS2, and all features are under the LAN tab on the navigation panel. Please follow the steps you have learned from previous scenarios to configure the interfaces, addresses, and VLANs on the systems.

### **DHCP**

Configure DHCP Server parameters and pools on WS1 to provide addresses for AP1, Guest, Sales, and RD Tunneled WLAN Clients and for AP2 on WS2.

### **Configure default routes on WS1, WS2, and L3 device**

You must configure the following *default routes* so that traffic can get through the L3 device between WS1 and WS2.

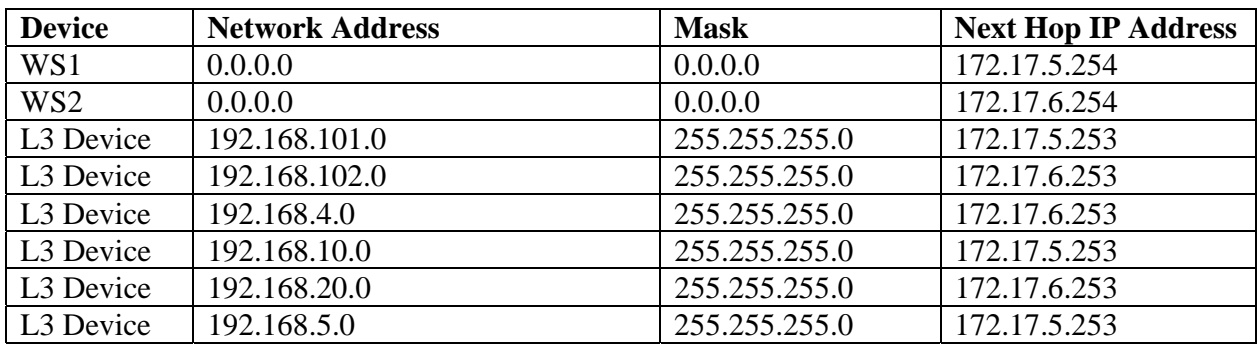

## **Set the MTU Size**

Configure the interface MTU size appropriate throughout the network to support the larger frames potentially involved in L3 Tunelling.

## *Configure WLAN Settings*

Configure the WLAN parameters to support the 3 Tunneled SSID Networks on both WS1 and WS2. Configure the "Guest" SSID to use no security, "D-LINK-NET1" to use WPA2 (see below), and "D-LINK-NET2" to use Static-WEP.

### **WPA2 Configuration**

To support WPA2, enable "wpa-enterprise" security mode, configure the WPA Ciphers to use TKIP and CCMP, and include WPA version WPA2. Furthermore, configure the IP address and configured secret for the Radius server in the AP Profile (192.168.4.1).

### **Configure Discovery**

Configure WLAN Discovery parameters on WS1 and WS2. Use IP/L3 Discovery on WS1 and/or WS2 to discover the other peer switch across subnets. Use L2/VLAN Discovery on WS1 and WS2 to discover the APs on VLANs 101 and 102 respectively.

#### **Connections**

Connect devices and verify that APs move to managed state.

## *Configure the RADIUS Server*

Since WPA Enterprise (WPA2) uses a RADIUS server to authenticate clients, you must configure a client entry for the AP, which makes requests to the RADIUS server on

behalf of the clients, and an entry for each of the users. In this example, you only add one user entry to the RADIUS database.

This configuration is applicable to only *FreeRadius* ( http://www.freeradius.net/ ) radius server. The configurations in this section involve the following two files:

- *C:\Program Files\FreeRADIUS.net-1.1.1-r0.0.1\etc\radd\client.conf*
- *C:\Program Files\FreeRADIUS.net-1.1.1-r0.0.1\etc\radd\users*
- 1. Add a client entry for AP1 to the *clients.conf* file:

```
client 192.168.101.0/24 { 
secret = secret
shortname = my-ap1}
```
**Note:** The secret is the same as the one added to the RADIUS Secret field in the D-LINK-NET1 Wireless Network Configuration in step **Error! Reference source not found.** of section **Error! Reference source not found.**.

Similarly add client entry for AP2.

2. Add the user **dlink** with password **admin** to the *users* file as:

dlink Auth-Type := EAP, User-Password == "admin"

3. Restart the RADIUS server (you must restart it after you make any changes to the configuration file).

## *Verifying the Configuration*

- 9. On WS2, click **Monitoring**  $\rightarrow$  **Access Points**  $\rightarrow$  **Failed Access Points** and add AP2 to the Valid AP database on WS2.
- 10. From a wireless client, connect to AP1 and verify that you can see the SSIDs for the following:
	- Guest Network
	- D-LINK NET1
	- D-LINK NET2
- 11. Connect to D-LINK-NET1 from a wireless client to verify that WPA2 authentication is required.
- 12. After connecting, check the IP address that the switch DHCP server assigned.
- 13. Start the Roaming Test.

#### *WLAN Visualization*

The WLAN Visualization component is an optional feature that graphically shows information about the wireless network. WLAN Visualization uses a Java applet to display D- Link WLAN Controller Switches, D- Link Access Points, other access points, and associated wireless clients. The WLAN Visualization tool can help you visualize where the APs are in relationship to the building.

You can upload one or more custom images to create a background for the graph. Then, you place the WLAN components discovered by the switch on the graph to help provide a realistic representation of your wireless network. From each object on the WLAN Visualization graph, you can access information about the object and links to configuration pages on the Web interface.

WLAN Visualization can help administrators do the following:

- Track how managed APs are deployed graphically
- Monitor the wireless network status via the dynamic updated diagram.
- Access visual information, such as how APs are placed, how many clients are associated to a certain AP, and where rogue APs are located graphically.

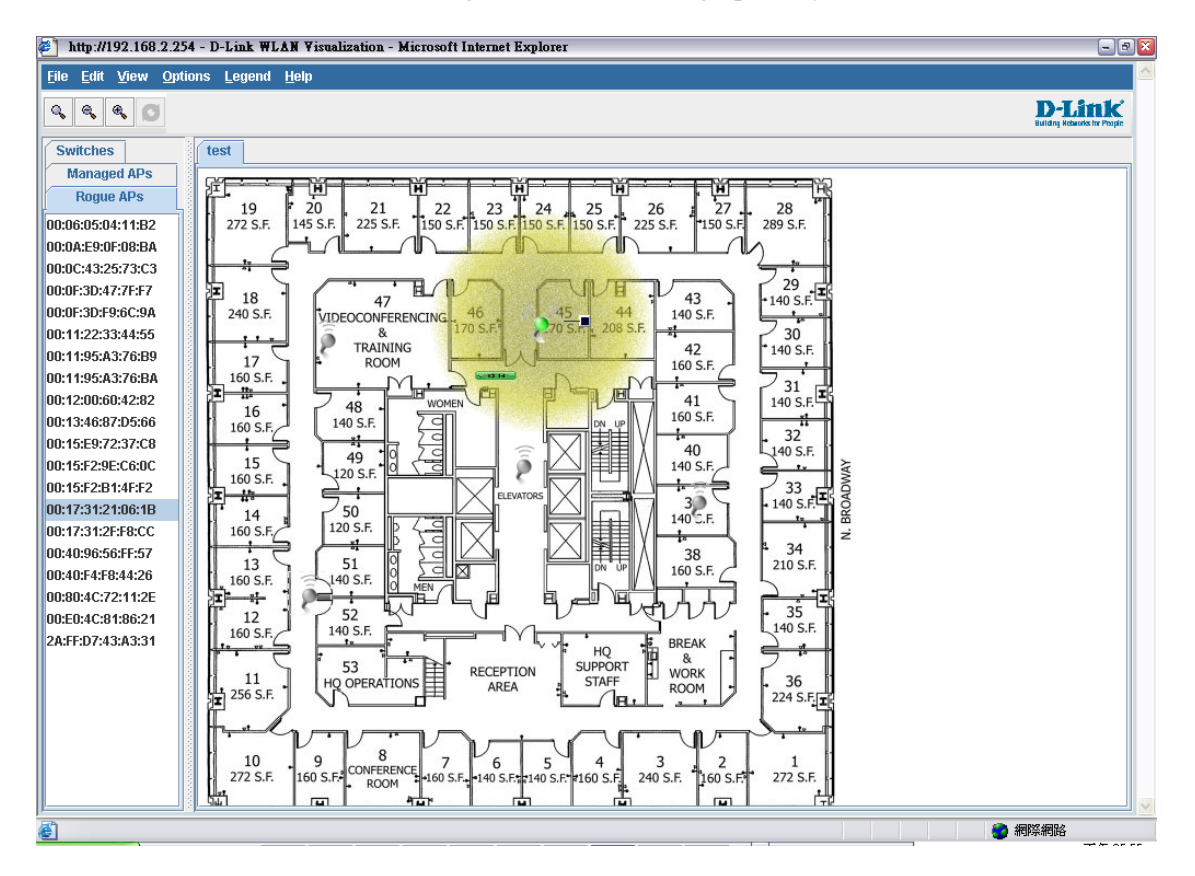

Before launching WLAN visualization tool, you need to upload a floor plan image file to Wireless Switch first. It can be done by selecting the WLAN tab from the navigation panel and traversing down to **Administration**  $\rightarrow$  **WLAN Visualization**  $\rightarrow$  **Download Image.** 

#### **Note:**

- 1. There's a sample floor plan image file in CD for your test, and it's 'test-floorplan.jpg'.
- 2. When you try to upload your own floor plan image file to Wireless Switch, it's recommended the file size is smaller than 150KB.

**3. The RF power display in this tool is only for reference, and it doesn't intend to reflect the real RF status cause that requires the input of materials of office blocks and walls or ceilings and complex computing and simulation accordingly.** 

The Network visualization can be launched by selecting the WLAN tab from the navigation panel and traversing down to Administration -> WLAN Visualization -> WLAN. When you first launch this tool, you'll see a blank one as below.

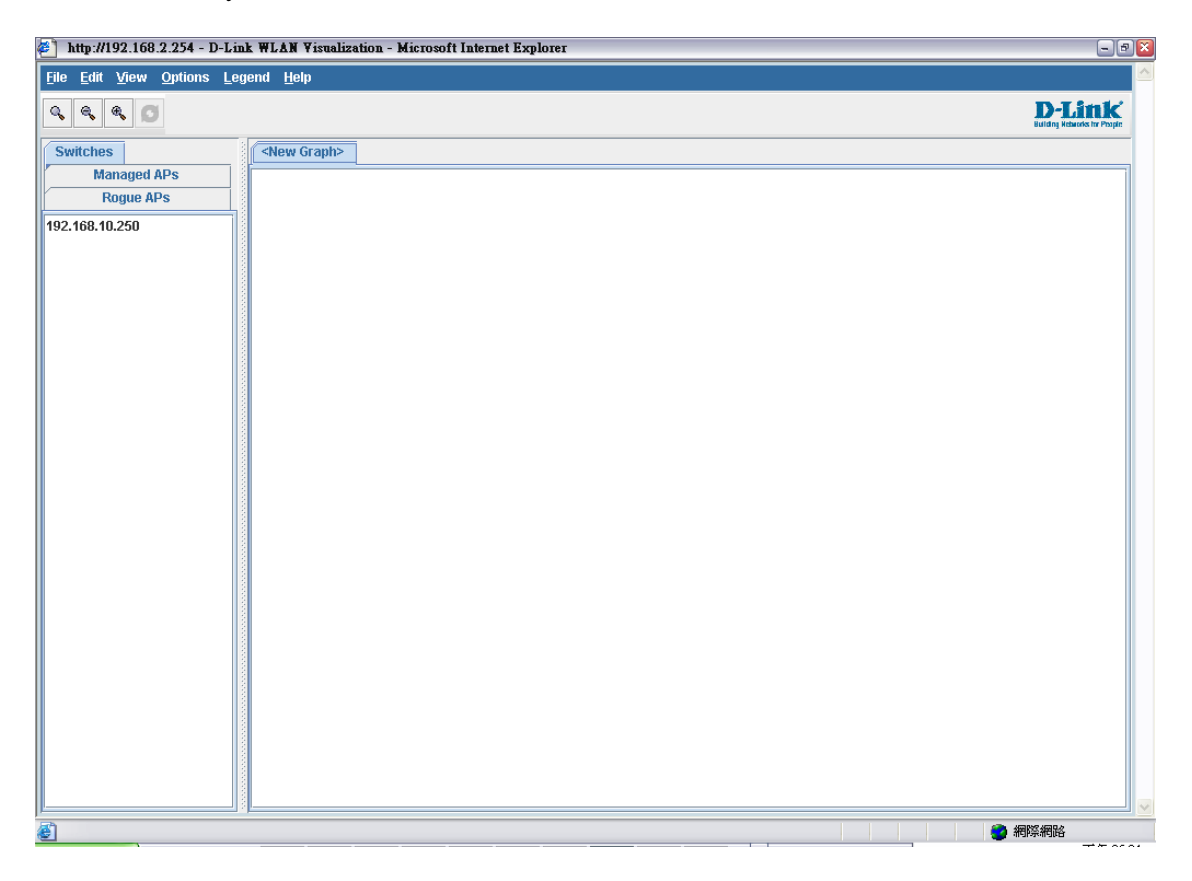

Then go to 'Edit' and select 'New Graph', and you can input the following then press 'Save'

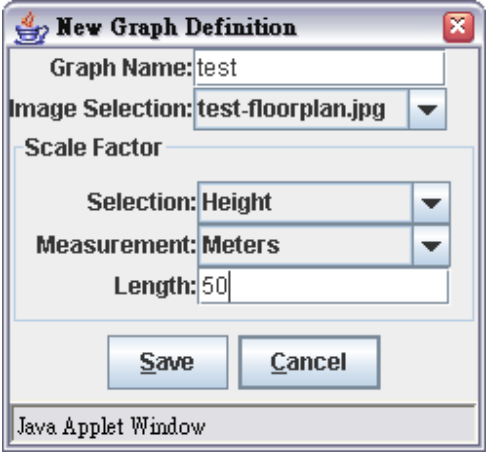

After above, you should be able to see the following

| File Edit View Options Legend Help                                                                                                    | عست           |
|----------------------------------------------------------------------------------------------------|---------------|
| 9890                                                                                                    | <b>D-Link</b> |
| <new graph=""><br/>test<br/><b>Switches</b></new>                                                                                                    |               |
| <b>Managed APs</b>                                                                                                    |               |
| 584<br>۱'n<br>ũĐ<br>H<br>Ĥ.<br>Roque APs<br>20<br>21<br>23<br>25<br>27<br>19<br>26<br>28                                                                  |               |
| 22<br>24<br>145 S.F.<br>225 S.F.<br><b>-150 S.F.</b><br>272 S.F.<br>150 S.F. 150 S.F. 150 S.F. 150 S.F.<br>225 S.F.<br>289 S.F.<br>00:03:20:12:34:34<br>۰ |               |
| 00:03:7F:0E:F1:05                                                                                                    |               |
| 00:06:05:04:11:02                                                                                                    |               |
| 29<br>耴<br>ਸ਼<br>℡<br>00:09:5B:B9:0E:79<br>43<br>18<br>47<br>$-140 S.F.$                                                                                  |               |
| 44<br>00:0A:E9:0F:00:0A<br>45<br>240 S.F.<br>46<br>140 S.F.<br>VIDEOCONFERENCING                                                                          |               |
| 170 S.F.<br>170 S.F. 208 S.F.<br>÷<br>ä.<br>30<br>00:08:85:13:43:42                                                                                       |               |
| TRAINING<br>42<br>140 S.F.<br>00:0C:43:25:73:C3<br>17<br>ROOM<br>160 S.F.                                                                                 |               |
| 160 S.F.<br>00:00:54:A0:09:ED<br>31<br>ν                                                                                                    |               |
| æ<br>ж<br>C1<br>σ<br>厨<br>00:0E:3D:47:7E:F7<br>41<br>140 S.F.<br><b>WONTH</b><br>48<br>16                                                                 |               |
| 160 S.F.<br>÷<br>ਕ<br>00:0F:3D:F9:6C:9A<br>140 S.F.<br>160 S.F.                                                                                           |               |
| 김<br>32<br>÷<br>00:11:22:33:44:55<br>뎧<br>40<br>140 S.F.<br>49                                                                                            |               |
| 15<br>00:11:95:A3:76:B8<br>÷<br>140 S.F.<br>120 S.F.<br>160 S.F.                                                                                          |               |
| $^{7}$ 33<br>00:11:95:A3:76:D9<br><b>ELEVATORS</b><br>Œ<br>39                                                                                             |               |
| 00:11:95:A3:76:BA<br>50<br>14<br>140 S.F.                                                                                                    |               |
| 딈<br>120 S.F.<br>160 S.F.<br>00:11:95:FE:AD:07<br>ź                                                                                                    |               |
| 34<br>ਰ<br>00:12:00:60:42:82<br>38<br>13<br>51<br>210 S.F.<br>d<br>160 S.F.<br>ø                                                                          |               |
| 00:13:46:7C:57:AF<br>140 S.F.<br>160 S.F.<br><b>MEN</b>                                                                                                   |               |
| 00:13:16:07:05:66<br>÷<br>€<br>œ<br>۱н<br>35<br>52                                                                                                    |               |
| 12<br>00:13:46:90:54:56<br>140 S.F.<br>140 S.F.<br>160 S.F.<br>Υ                                                                                          |               |
| 00:13:46:90:55:37<br>ł<br><b>BREAK</b><br>⊾ պե<br>HO<br>å                                                                                                 |               |
| 00:13:49:26:C4:6D<br><b>SLIPPORT</b><br>53<br><b>RECEPTION</b><br><b>WORK</b><br>11<br>36<br><b>STAFF</b>                                                 |               |
| HQ OPERATIONS<br>00:15:E9:72:37:C8<br>AREA<br><b>ROOM</b><br>256 S.F.<br>224 S.F.F<br>00:15:E9:EE:CE:F0                                                   |               |
| 00:15:F2:9E:C6:0C                                                                                                    |               |
| 00:15:F2:B1:4F:F2                                                                                                    |               |
| 8<br>9<br>10<br>3<br>$\overline{z}$<br>$\overline{J}$<br>6<br>$\overline{\mathbf{s}}$<br>1<br>00:16:CA:F4:C0:B2<br><b>CONFEREN</b>                        |               |
| 272 S.F.<br>272 S.F.<br>160 S.F.<br>240 S.F.<br><b>SE140 S.F. 1160 S.F.</b><br>Theo s.时<br>$-160S$<br>ROOM<br>00:17:31:21:06:18                           |               |
| 샎<br>w<br>٠<br>rå.<br>$\overline{1}$<br>有容的<br>m<br>œ                                                                                                    |               |

You can start to drag and drop from items from left hand side tab including Switches, Managed APs and Rogue APs. Then you can go to 'View' 'AP Power Display' and select 'Show 802.11b/g', you'll be able to see the following

 $\overline{\phantom{a}}$ 

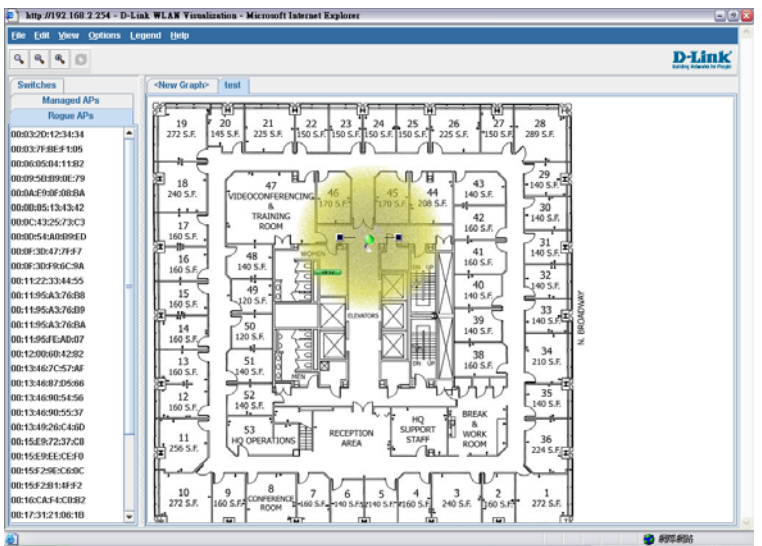

Then you can move your cursor to any of the object and with right click, you can see more detail information of that object like device/RF information.